# **INSTALLATION/OPERATION**

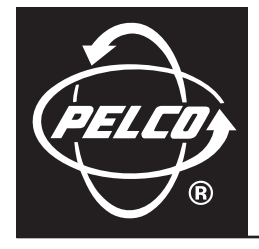

# **KBD960/KBR960 Series Desktop Intelligent Keyboard**

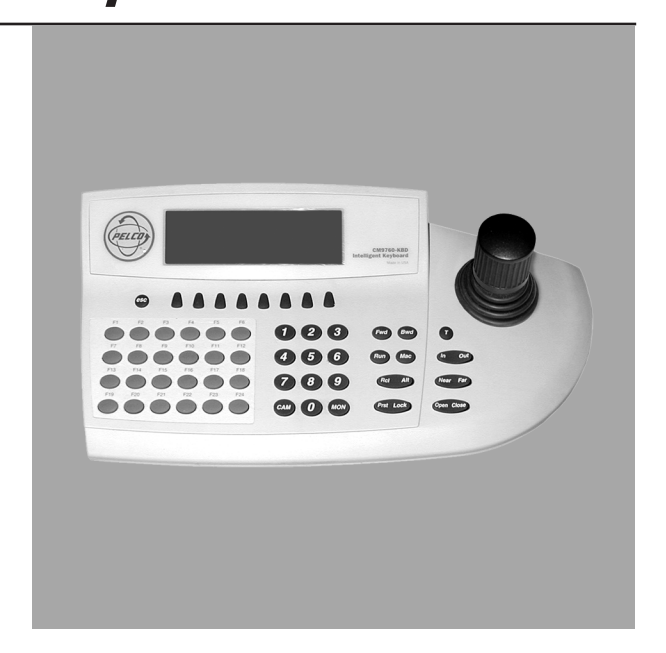

**C1519M-E (6/06)**

Download from Www.Somanuals.com. All Manuals Search And Download.

# **Contents**

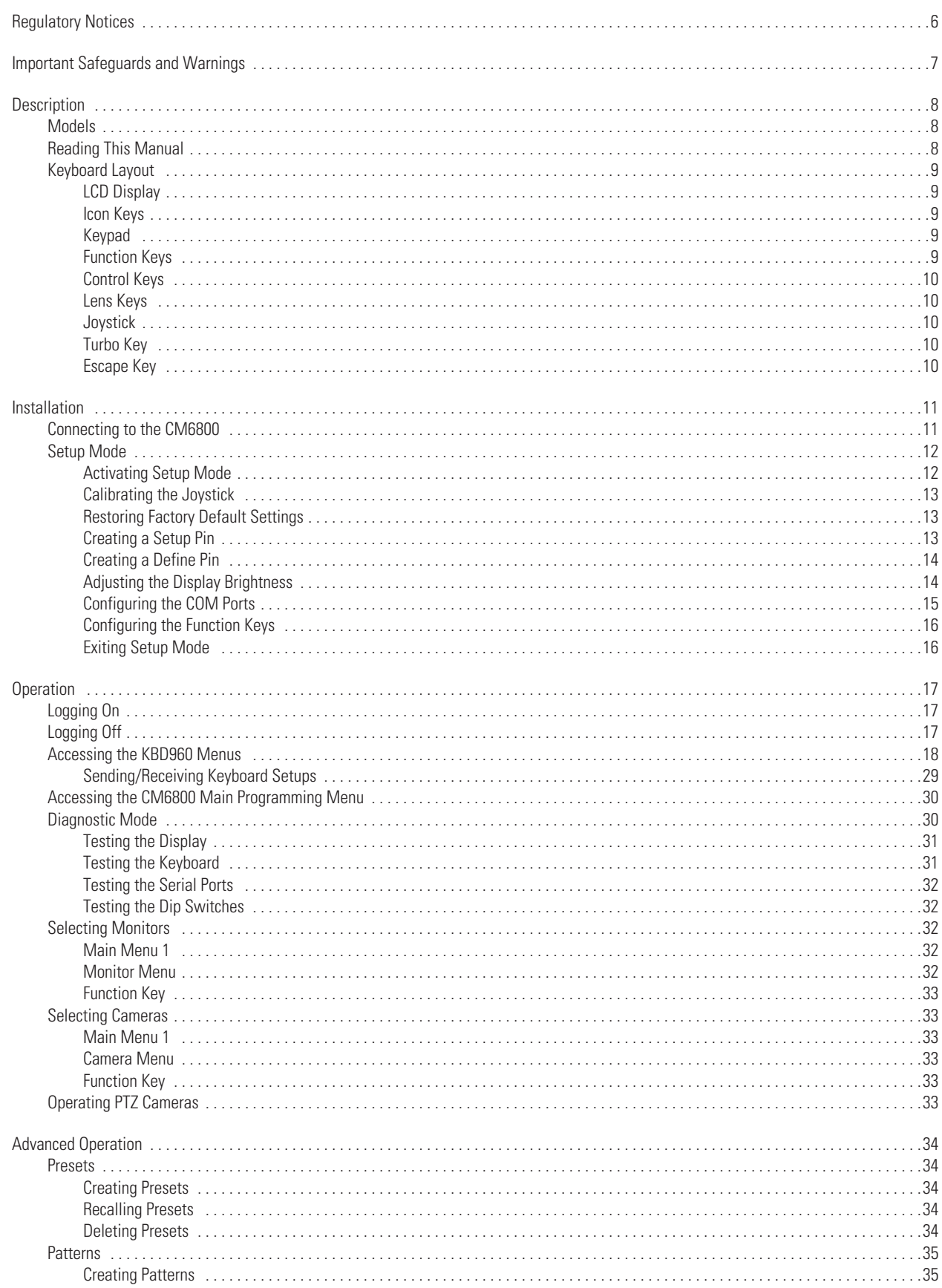

 $\mathbf{3}$ 

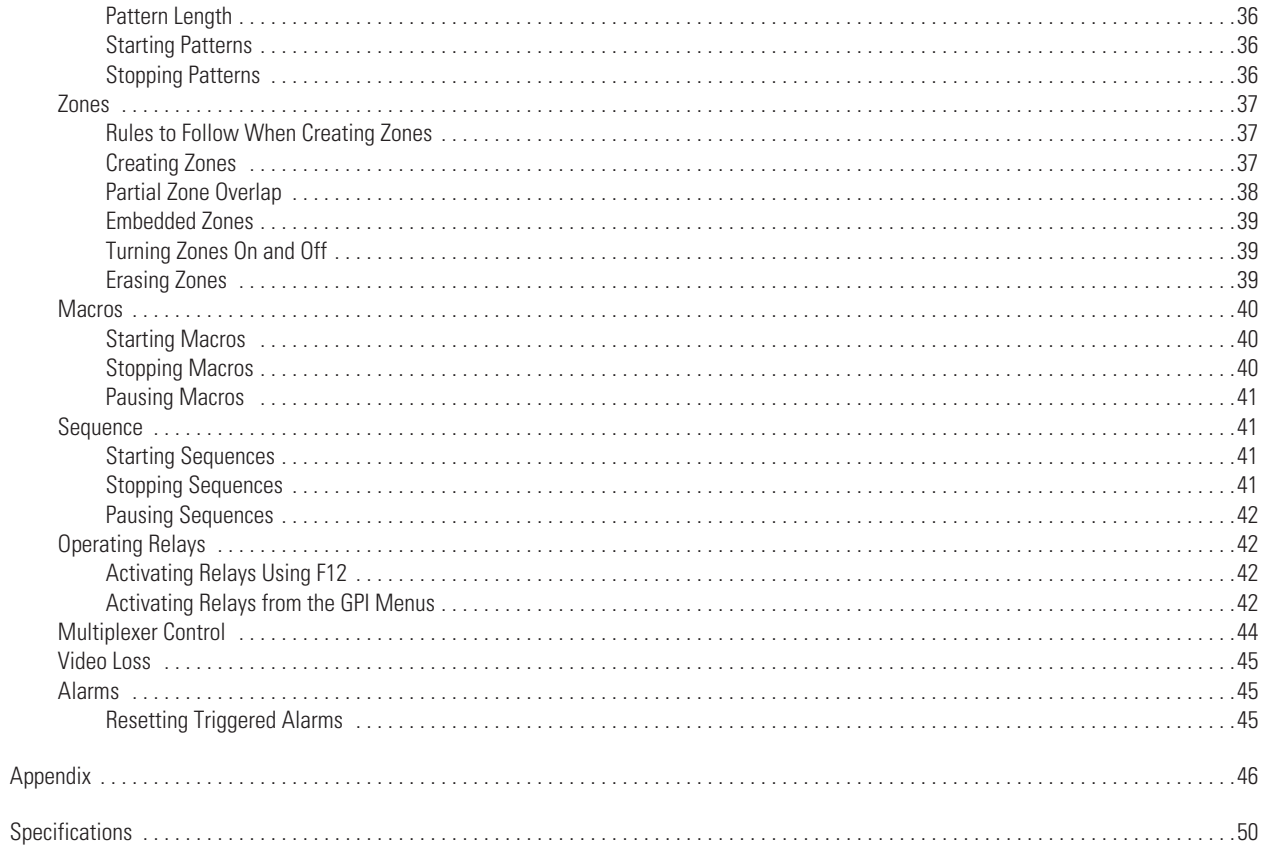

# **List of Tables**

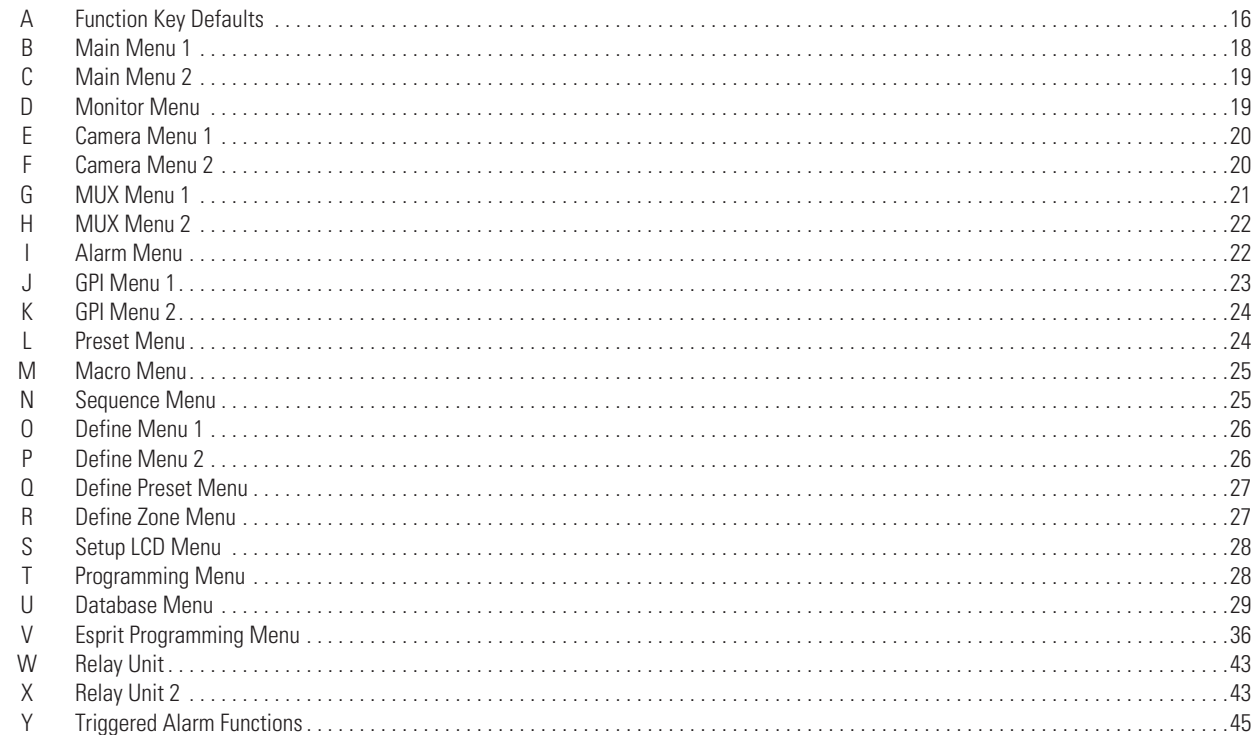

# **List of Illustrations**

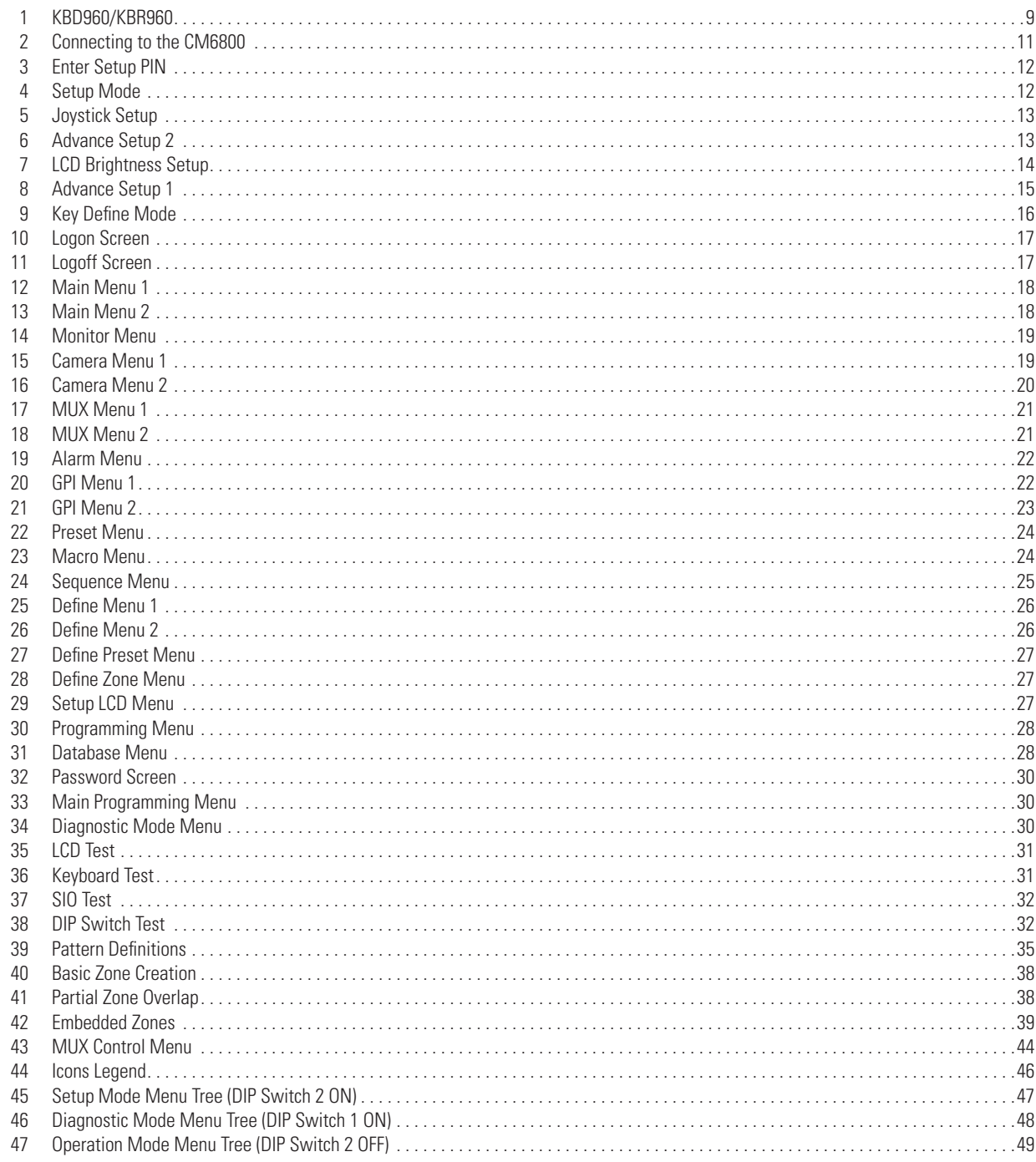

# <span id="page-5-0"></span>**Regulatory Notices**

This device complies with Part 15 of the FCC Rules. Operation is subject to the following two conditions: (1) this device may not cause harmful interference, and (2) this device must accept any interference received, including interference that may cause undesired operation.

#### **RADIO AND TELEVISION INTERFERENCE**

This equipment has been tested and found to comply with the limits of a Class B digital device, pursuant to Part 15 of the FCC Rules. These limits are designed to provide reasonable protection against harmful interference in a residential installation. This equipment generates, uses, and can radiate radio frequency energy and, if not installed and used in accordance with the instructions, may cause harmful interference to radio communications. However there is no guarantee that the interference will not occur in a particular installation. If this equipment does cause harmful interference to radio or television reception, which can be determined by turning the equipment off and on, the user is encouraged to try to correct the interference by one or more of the following measures:

- Reorient or relocate the receiving antenna.
- Increase the separation between the equipment and the receiver.
- Connect the equipment into an outlet on a circuit different from that to which the receiver is connected.
- Consult the dealer or an experienced radio/TV technician for help.

You may also find helpful the following booklet, prepared by the FCC: "How to Identify and Resolve Radio-TV Interference Problems." This booklet is available from the U.S. Government Printing Office, Washington D.C. 20402.

Changes and modifications not expressly approved by the manufacturer or registrant of this equipment can void your authority to operate this equipment under Federal Communications Commission's rules.

In order to maintain compliance with FCC regulations, shielded cables must be used with this equipment. Operation with non-approved equipment or unshielded cables is likely to result in interference to radio and television reception.

This Class B digital apparatus complies with Canadian ICES-003.

Cet appareil numérique de la classe B est conforme à la norme NMB-003 du Canada.

# <span id="page-6-0"></span>**Important Safeguards and Warnings**

- 1. Read, keep, and follow these instructions.
- 2. Heed all warnings.
- 3. There are no user-serviceable parts inside this unit. Only authorized service personnel may open the unit.
- 4. Installation and servicing should only be done by qualified service personnel and conform to all local codes.
- 5. **WARNING:** To reduce the risk of fire or electric shock, do not expose this unit to rain or moisture if this unit is designed for indoor use only.
- 6. Unless this unit is specifically marked as a NEMA Type 3, 3R, 3S, 4, 4X, 6, or 6P enclosure, it is designed for indoor use only and it must not be installed where exposed to rain or moisture.
- 7. Do not expose this unit to dripping or splashing. Do not place objects filled with liquids, such as vases, on this unit.
- 8. Do not block any ventilation openings. Install in accordance with the manufacturer's instructions.
- 9. The installation method and materials should be capable of supporting four times the weight of the unit and equipment.
- 10. Do not install near any heat source.
- 11. Only use attachments/accessories specified by the manufacturer.
- 12. Clean only with dry cloth.
- 13. Do not defeat the safety purpose of the polarized or grounding-type plug.
- 14. Protect the power cord from being walked on or pinched, particularly at plugs, convenience receptacles, and the point where they exit from the unit.
- 15. Unplug this unit during lightning storms or when unused for long periods of time.
- 16. A CCC-approved power cord must be used to power this equipment when used in China.

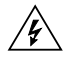

This symbol indicates that dangerous voltage constituting a risk of electric shock is present within this unit.

**CAUTION:** RISK OF ELECTRIC SHOCK. DO NOT OPEN.

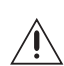

This symbol indicates that there are important operating and maintenance instructions in the literature accompanying this unit.

Please thoroughly familiarize yourself with the information in this manual prior to installation and operation.

#### **FOR QUALIFIED SERVICE PERSONNEL ONLY**

- 1. Use only replacement parts recommended by Pelco.
- 2. After replacement/repair of this unit's electrical components, conduct a resistance measurement between line and exposed parts to verify the exposed parts have not been connected to line circuitry.

# <span id="page-7-0"></span>**Description**

The KBD960/KBR960 Keyboard includes Pelco's proprietary M protocol, allowing it to be used with all M devices, such as Pelco's latest matrix switch – the CM6800. You can program the keyboard, and you can create and execute macros. You have access to effective monitoring procedures for any CCTV application.

You can assign simple or complex functions to many of the keys. This allows you to configure the keyboard to suit a specific monitoring environment. Some of the keyboard features include the following:

- User-friendly, icon-driven design
- Select and monitor any connected camera or video input
- Control pan and tilt functions for cameras and configured receivers
- Control camera iris (zoom and focus) for configured equipment
- Control camera auxiliary functions for configured equipment
- Control peripheral devices, such as video printers, frame stores, and video multiplexers
- Select macros to execute complex procedures
- Store and recall camera presets for equipment with preset capabilities
- Download function key configurations to and from other keyboards

## <span id="page-7-1"></span>**MODELS**

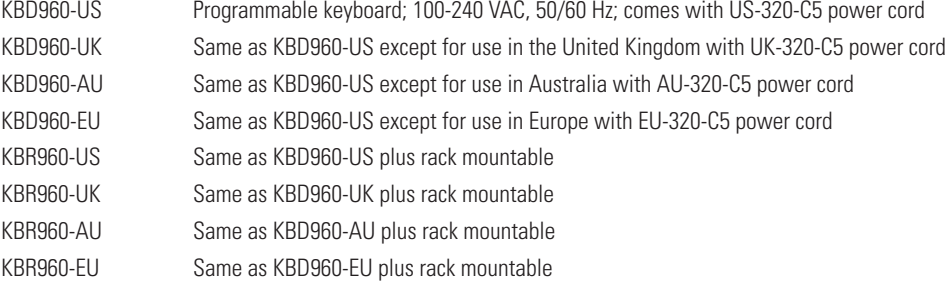

## <span id="page-7-2"></span>**READING THIS MANUAL**

Each icon key corresponds to an icon on the LCD display. Each icon represents a function.

You will be instructed to "Select [icon]" when reading this manual. Press the icon key that corresponds to the icon on the LCD.

The functions of the KBR960 are the same as the KBD960. The only difference is that the KBR960 models can be mounted onto a rack. Any reference in this manual to the KBD960 also applies to the KBR960 models.

You will read references to the CM6800. However, the M protocol allows this keyboard to be used with other M devices.

# <span id="page-8-0"></span>**KEYBOARD LAYOUT**

The KBD960 keyboard consists of the following:

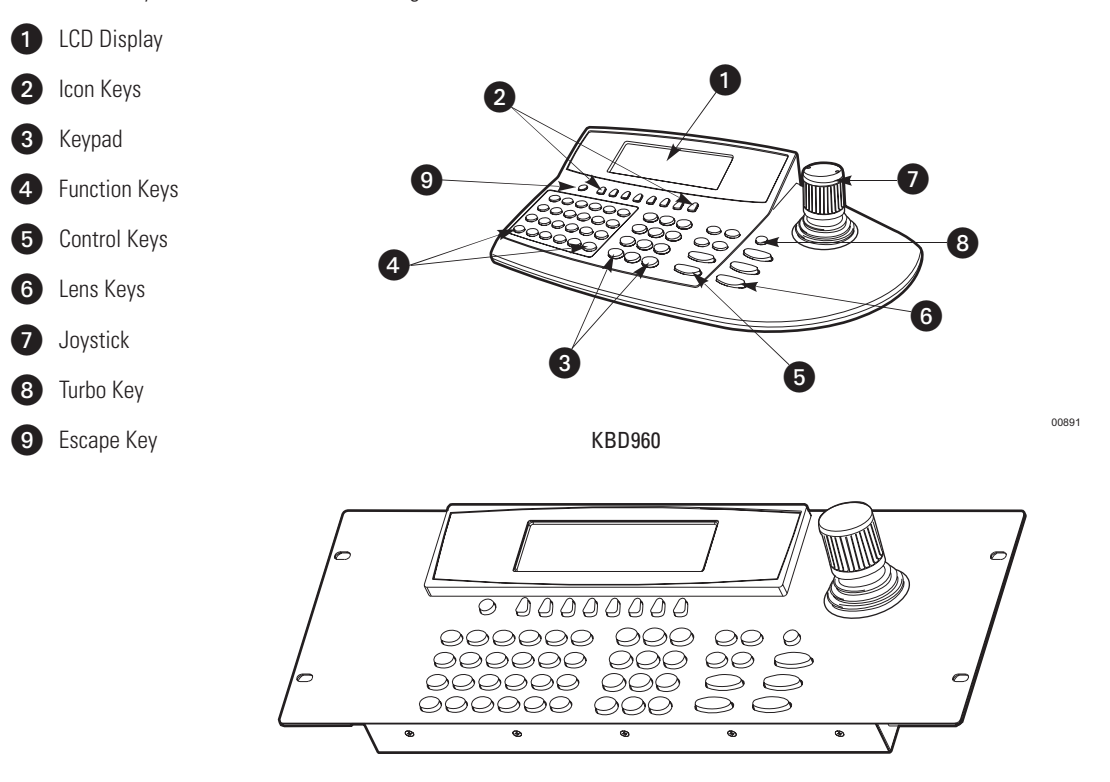

KBR960

**Figure 1.** KBD960/KBR960

### <span id="page-8-5"></span><span id="page-8-1"></span>**LCD DISPLAY**

The LCD is a four-line display. Each line displays different information.

- Line 1 Displays the video output (which is typically a monitor) and the video input source (which is typically a camera).
- Line 2 Displays the last number entered and the icon of the current menu.
- Line 3 Displays alarm messages and other prompts.
- Line 4 Displays the icons for the icon keys.

### <span id="page-8-2"></span>**ICON KEYS**

These eight blue keys correspond to the icons directly above on the LCD display. These icons change depending on the mode you are in.

### <span id="page-8-3"></span>**KEYPAD**

The keyboard has a standard numeric keypad with two additional keys for selecting cameras and monitors.

### <span id="page-8-4"></span>**FUNCTION KEYS**

The 24 function keys (F1-F24) can be programmed according to your application and the type of CCTV installation.

Refer to the *Installation* section for an explanation on how to program these keys. The supplied blank labels and punched LEXAN® decal overlay should be used.

## <span id="page-9-0"></span>**CONTROL KEYS**

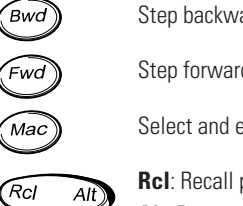

Step backward through available camera selections

Step forward through available camera selections

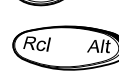

Select and execute macros

**Rcl**: Recall previous selections **Alt**: Reserved for future use

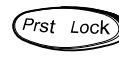

**Prst**: Recall preset **Lock**: Reserved for future use

# <span id="page-9-1"></span>**LENS KEYS**

You can use these keys to control cameras equipped with motorized zoom lenses and motorized pan and tilt units. These keys are sometimes used to activate other functions. For example, the Open/Close key is also used when creating preset labels.

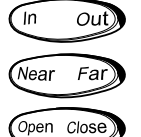

Zoom in/out

Focus near/far

Open/close the iris

## <span id="page-9-2"></span>**JOYSTICK**

The proportional joystick allows variable speed control. It gives you full control over the pan and tilt movements, from minimum to maximum speed. You should calibrate the joystick before setting up anything else.

# <span id="page-9-3"></span>**TURBO KEY**

Pressing this key while moving the joystick switches pan motors into high-speed mode on equipment that is capable of panning.

## <span id="page-9-4"></span>**ESCAPE KEY**

This key exits you from the mode you are in.

# <span id="page-10-0"></span>**Installation**

The following items are supplied:

- KBD960/KBR960 keyboard
- KBD-PS-1 universal power supply
- Two 25 ft (7.6 m) straight RJ-45 cables
- 10 blank labels and 10 punched LEXAN decal overlays
- One power cord (either US-320-C5, UK-320-C5, AU-320-C5, EU-320-C5)

## <span id="page-10-1"></span>**CONNECTING TO THE CM6800**

**NOTE:** Communication to the keyboards is RS-485. Pelco recommends using four-conductor, shielded, 18-gauge twisted pairs, such as Belden 9418, or a similar cable that meets or exceeds the basic requirements for EIA RS-485 applications.

- 1. Set all DIP switches OFF. The DIP switches are located on the bottom of the keyboard.
- 2. Connect the RJ-45 straight cable from COM 1 of the keyboard to the power supply. See Figure 2.
- 3. Connect the other RJ-45 straight cable from the power supply to COM 3 of the CM6800.
- 4. Plug in the power supply.

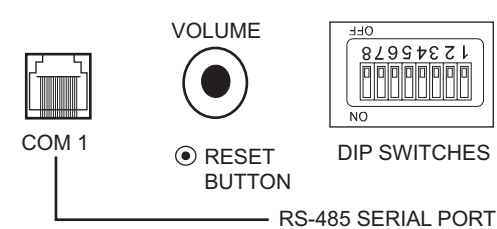

Main port used for power into keyboard, and for communication link to Pelco 6800. These I/O lines are connected to 8-pin RJ socket JP 1 as shown below. Incoming DC is also brought in via this COM port.

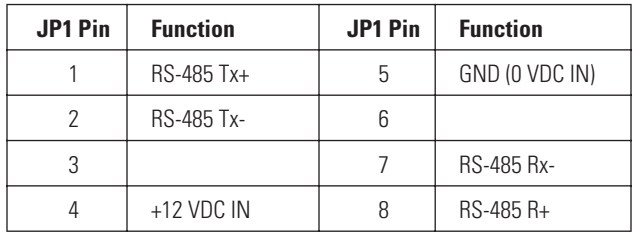

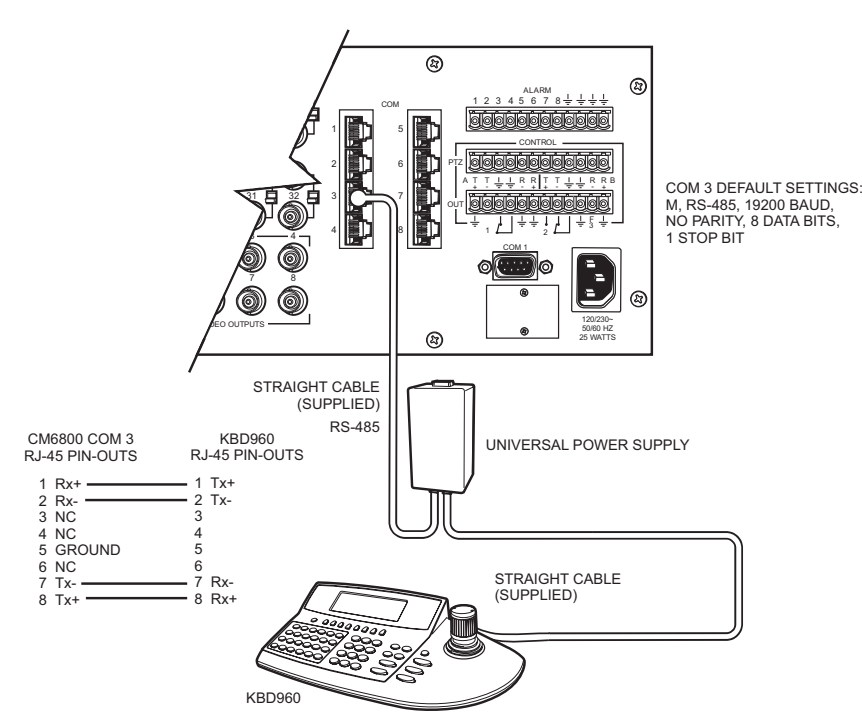

<span id="page-10-2"></span>**Figure 2.** Connecting to the CM6800

# <span id="page-11-0"></span>**SETUP MODE**

You can configure the KBD960 in the Setup Mode. You can do the following:

- Create a Personal Identification Number (PIN) for entering the Setup Mode.
- Create a PIN that provides access to features on the Define Menu.
- Calibrate the joystick.
- Adjust the display brightness.
- Set the data transmission speeds for the keyboard's three COM ports.
- Define the function keys.
- Select a host port.

The default setup PIN is 1234. You can change it in the Setup Mode.

## <span id="page-11-1"></span>**ACTIVATING SETUP MODE**

1. Set DIP Switch 2 ON. "ENTER SETUP PIN" appears.

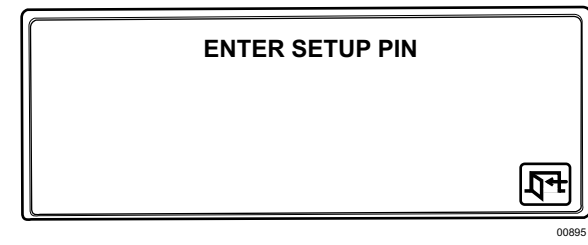

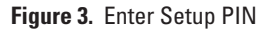

<span id="page-11-3"></span><span id="page-11-2"></span>2. Enter your PIN number (the default number is 1234) and "SETUP MODE" appears.

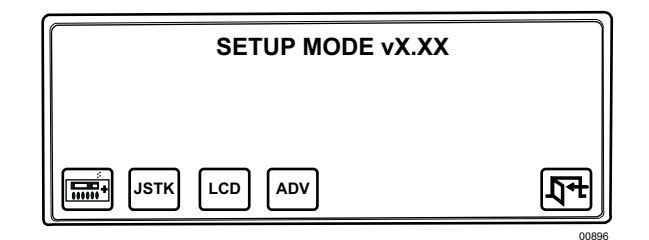

**Figure 4.** Setup Mode

### <span id="page-12-0"></span>**CALIBRATING THE JOYSTICK**

1. Select  $\vert$ **JSTK** from Setup Mode. "JOYSTICK SETUP" appears on the LCD.

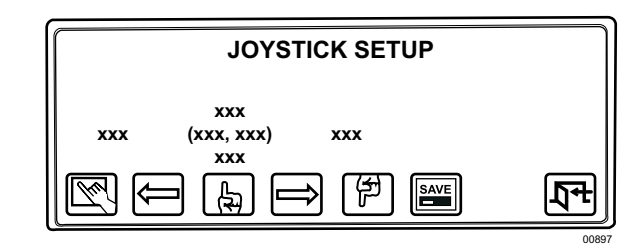

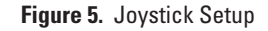

- <span id="page-12-3"></span>2. Select  $\left[\nabla\!\!\!\!\bigtriangledown\!\!\!\!\bigtriangledown\!\!\!\!\bigtriangledown\!\!\!\bigtriangledown\$
- 3. Move the joystick completely to the left and select  $\epsilon$
- 4. Move the joystick completely to the right and select
- 5. Move the joystick completely down and select  $\left| \right\rangle$
- 6. Move the joystick completely up and select  $\sqrt{2}$
- 7. Select  $\left\| \frac{save}{s} \right\|$  to save the joystick configuration.
- 8. Select  $\boxed{\sqrt{1}}$  to return to the Setup Menu.

### <span id="page-12-1"></span>**RESTORING FACTORY DEFAULT SETTINGS**

- 1. Set DIP switches 1, 2, and 8 ON and recycle power.
- 2. Re-calibrate the joystick if using a keyboard version before 1.20.

For version 1.20 and later keyboards, the joystick is automatically calibrated during a factory default initialization.

### <span id="page-12-2"></span>**CREATING A SETUP PIN**

The factory settings for the KBD960 include the default setup PIN 1234. Follow these steps to change the default PIN:

<span id="page-12-4"></span>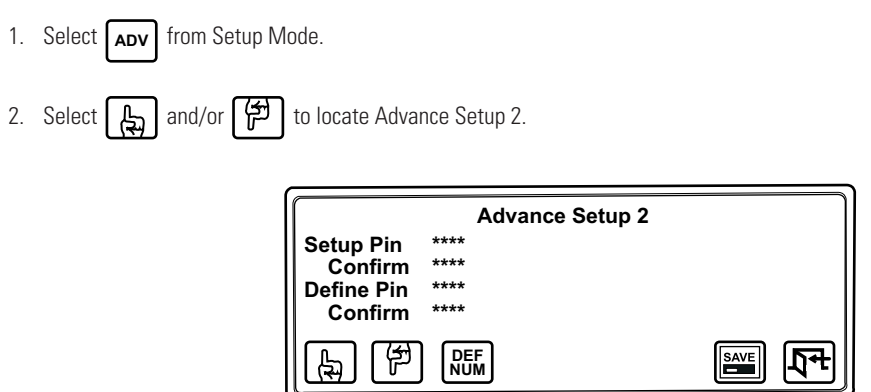

**Figure 6.** Advance Setup 2

00898

- 3. Select  $\boxed{A}$  and/or  $\boxed{f}$  to choose Setup PIN.
- 4. Select **NUM** , enter a four-digit PIN, and select **NUM** once again.
- 5. Advance the cursor to the confirm row, select  $\begin{bmatrix} \text{DEF} \\ \text{Num} \end{bmatrix}$ , re-enter your PIN, and select  $\begin{bmatrix} \text{DEF} \\ \text{Num} \end{bmatrix}$  once again. The menu indicates "OK" if confirmed.
- 6. Select  $\left|\frac{\text{SAVE}}{\text{SAVE}}\right|$  to save your PIN.

## <span id="page-13-0"></span>**CREATING A DEFINE PIN**

You also need a PIN to access the extended keyboard functions that are available in the Define Menu. The default define PIN is also 1234. Follow these steps to change it (refer to Figure 6):

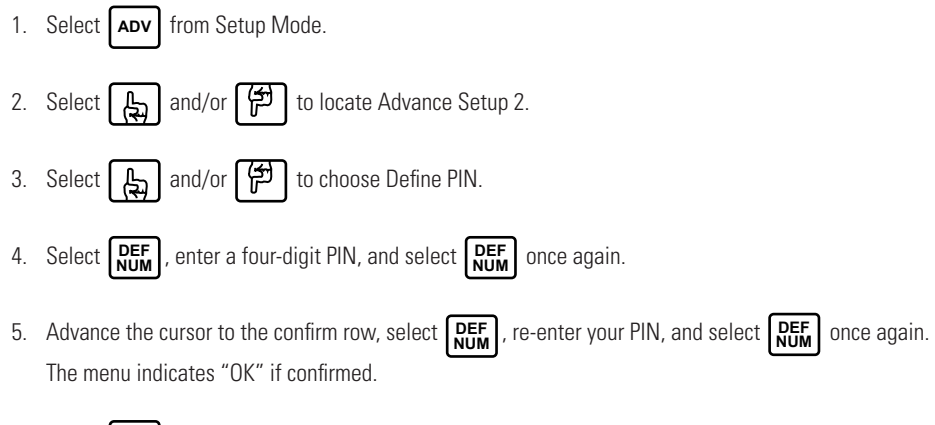

6. Select  $\left|\frac{\text{SAVE}}{\text{SAVE}}\right|$  to save your PIN.

## <span id="page-13-1"></span>**ADJUSTING THE DISPLAY BRIGHTNESS**

1. Select | **LCD** | from Setup Mode.

<span id="page-13-2"></span>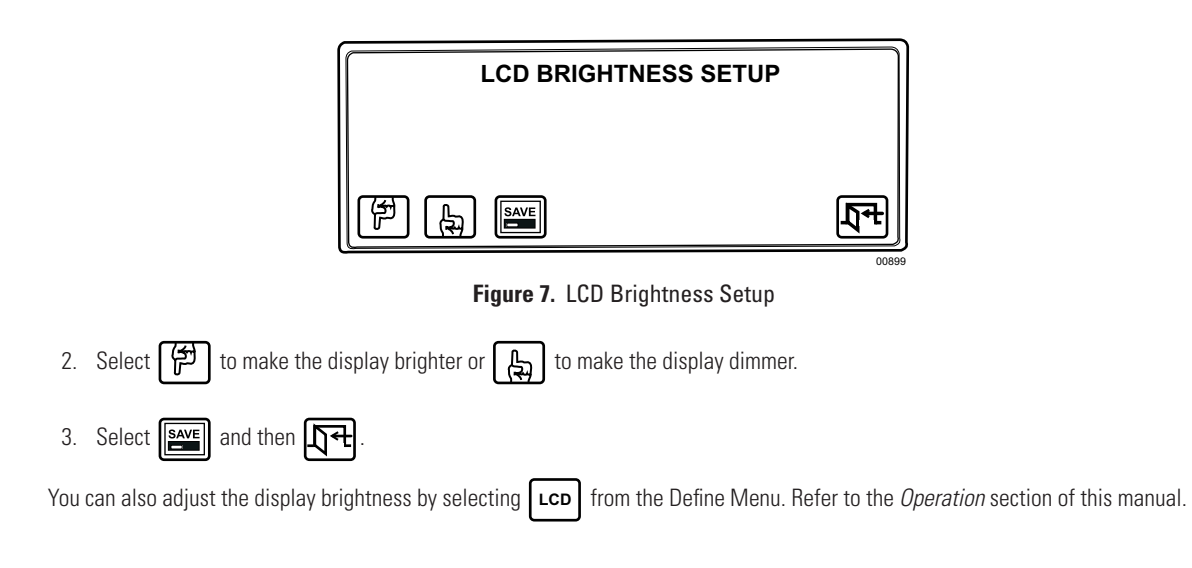

# <span id="page-14-0"></span>**CONFIGURING THE COM PORTS**

1. Select **| ADV** | from Setup Mode and scroll to the Advance Setup 1 screen.

<span id="page-14-1"></span>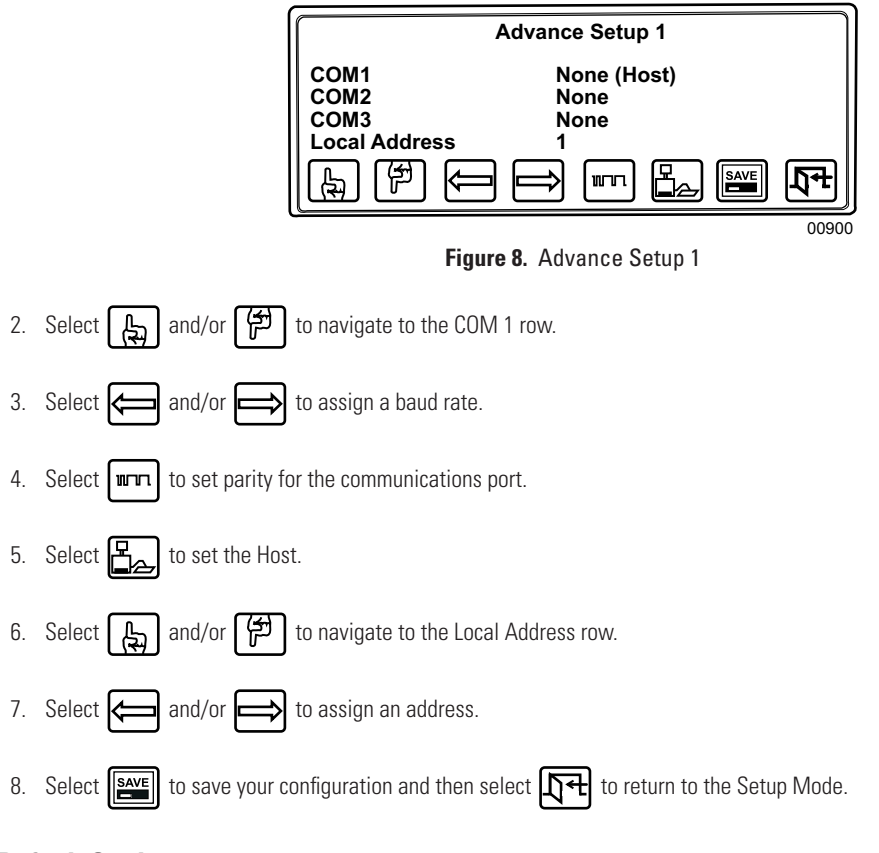

### **Default Settings**

- COM 1 19200 baud, No Parity, Set as HOST
- Address -1

### **NOTES:**

- **•** COM 2 is functional, but only COM 1 is optimized for the protocol. COM 3 is not used for normal operation.
- **•** Pelco recommends that you reserve addresses 1-8 for the KBD960/KBR960 keyboards. In System 6800, you should not use an address higher than 8.

### <span id="page-15-0"></span>**CONFIGURING THE FUNCTION KEYS**

1. Select  $\left|\overrightarrow{nm}\right|$  from Setup Mode to switch to the key define mode.

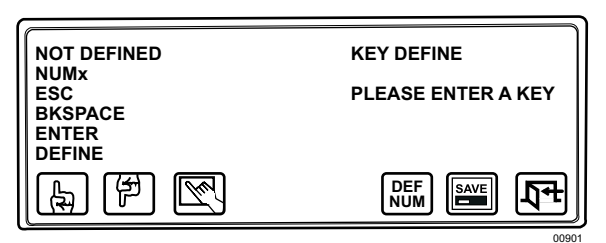

**Figure 9.** Key Define Mode

- <span id="page-15-3"></span>2. Press a function key you want to configure. If the key is already defined, its assigned function is shown. If not, "Def = NOT DEFINED" appears on the LCD screen.
- 3. Select  $\Box$  and/or  $\Box$  to scroll through the list of available functions.

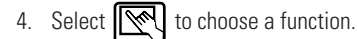

- 5. Select  $\begin{bmatrix} \text{DEF} \\ \text{NUM} \end{bmatrix}$  and enter the define number. **DEF NUM**
- 6. Select **DEF NUM**
- 7. Select  $\boxed{\frac{\text{save}}{\text{and then}}}\$

#### **NOTES:**

- **•** Refer to Table A for the factory default settings.
- <span id="page-15-2"></span>**•** Many of the functions do not require that you enter a define number. In those cases, skip steps 5 and 6.

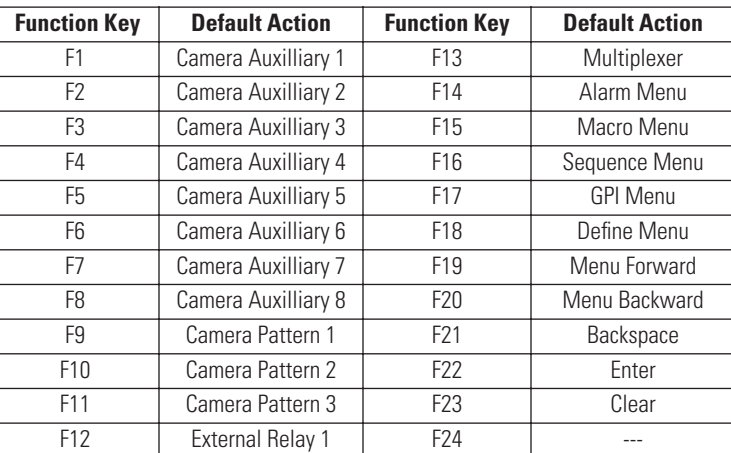

#### **Table A.** Function Key Defaults

**NOTE:** In the GPI Menu, F1-F8 are associated with the external relays in the current GPI.

### <span id="page-15-1"></span>**EXITING SETUP MODE**

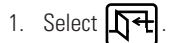

2. Set DIP switch 2 OFF.

# <span id="page-16-0"></span>**Operation**

This section describes the operation of a CM6800 System using the KBD960 keyboard. Before you begin operating the KBD960, make sure you have completed the following:

- 1. Connections have been made and initial power-up has been completed.
- 2. CM6800 setup files have been programmed.
- 3. PINs have been set up to allow logging on, access to the setup functions, and access to the Define Menu.

You must also have the following information:

- The logical camera number list, complete with identification names
- The logical monitor number list, complete with identification names
- A list of all macros
- A list of all peripheral devices connected
- A list of alarms connected to the system
- A list of presets for each relevant camera

## <span id="page-16-1"></span>**LOGGING ON**

1. Set all DIP switches OFF.

<span id="page-16-3"></span><span id="page-16-2"></span>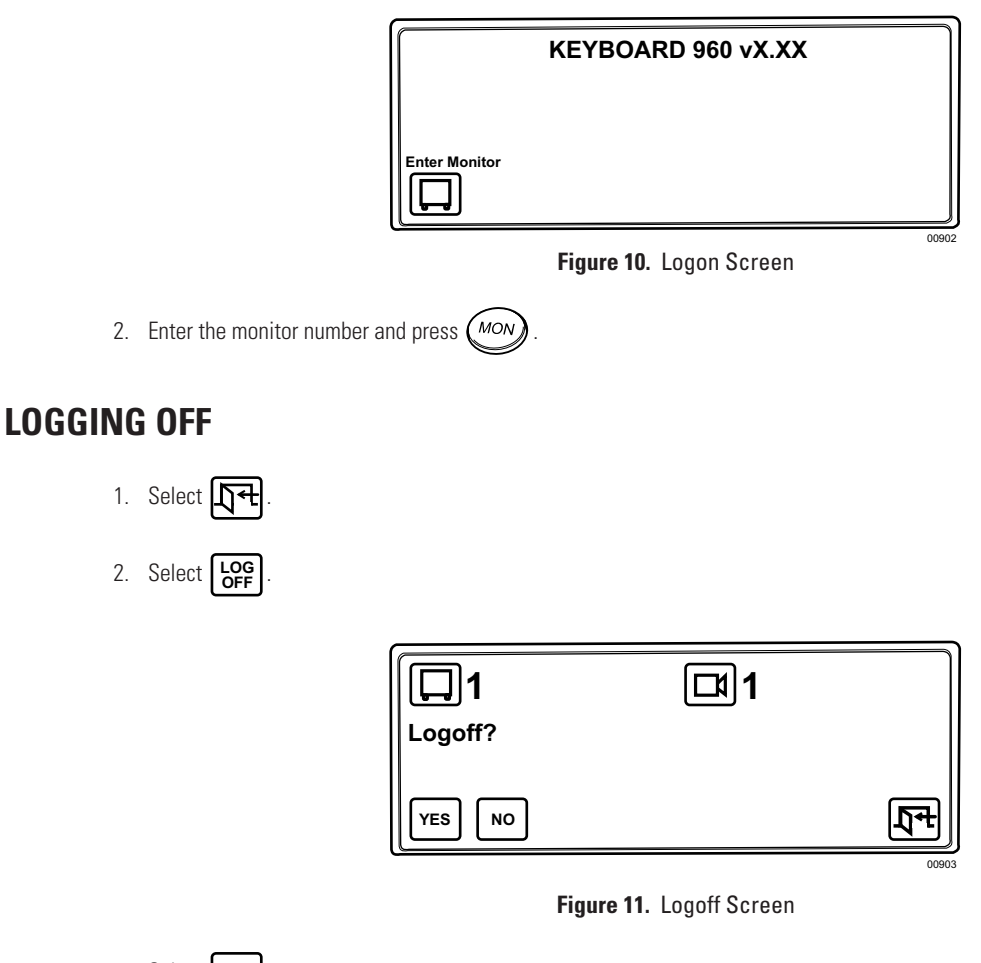

<span id="page-16-4"></span>3. Select **| YES** |.

The keyboard goes offline for a short while before returning to the "Keyboard 960" display.

# <span id="page-17-0"></span>**ACCESSING THE KBD960 MENUS**

- 1. Set DIP switch 2 OFF.
- 2. Enter the number of the monitor and then press  $\binom{MON}{M}$

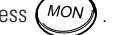

3. Press  $\left(\overline{\text{fsc}}\right)$  and the Main Menu 1 icons appear.

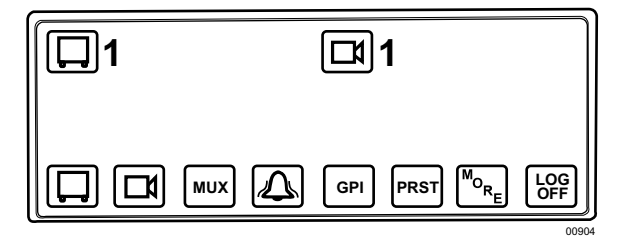

**Figure 12.** Main Menu 1

**Table B.** Main Menu 1

<span id="page-17-2"></span><span id="page-17-1"></span>

|                             | Select to bring up the Monitor Menu. If you enter a number before selecting this icon, the<br>monitor number changes to that number.                                                                                                    |
|-----------------------------|----------------------------------------------------------------------------------------------------|
|                             | Select to bring up the Camera Menu. If you enter a number before selecting this icon, the camera<br>number changes and the camera switches on the current monitor without going into the Camera<br>Menu.                                                |
| <b>MUX</b>                  | Select to bring up the MUX Menu. You can enter a number before selecting this icon. If you enter<br>a number before selecting this icon, the multiplexer number changes and the system switches to<br>that multiplexer without going into the MUX Menu. |
|                             | When an alarm is triggered, this icon appears on the keyboard screen. The current alarm shown<br>on the user monitor is the alarm that appears when the Alarm Menu is selected.                                                                         |
| GPI                         | Select to bring up the GPI Menu. If you enter a GPI number before selecting this icon, control and<br>data information are requested for the selected GPI.                                                                                              |
| <b>PRST</b>                 | Select to bring up the Preset Menu. If you enter a number before selecting this icon, the preset is<br>called without the Preset Menu being displayed.                                                                                                  |
| $\sqrt[m]{a}$ <sub>RE</sub> | Select to bring up the next page (Main Menu 2).                                                                                                    |
| <b>LOG</b><br>OFF           | Select to log off the system.                                                                                                    |

<span id="page-17-3"></span>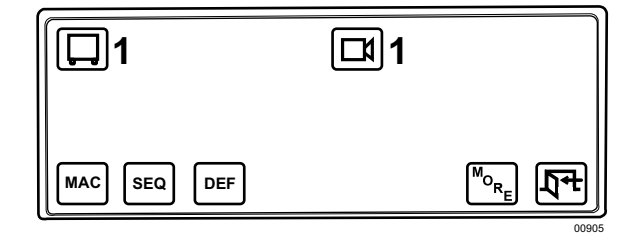

**Figure 13.** Main Menu 2

#### **Table C.** Main Menu 2

<span id="page-18-0"></span>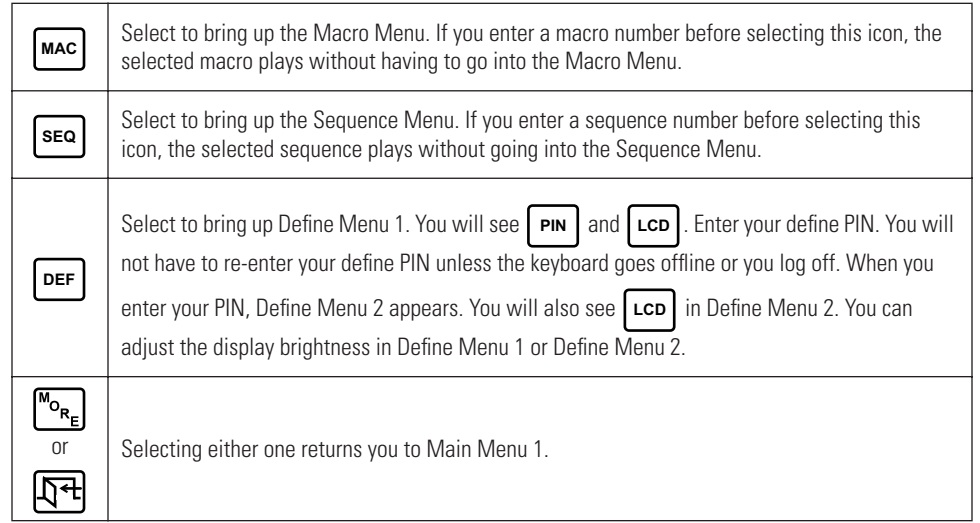

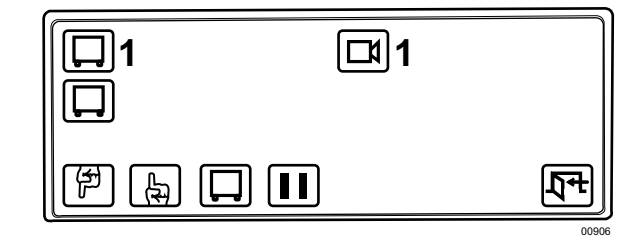

**Figure 14.** Monitor Menu

### **Table D.** Monitor Menu

<span id="page-18-2"></span><span id="page-18-1"></span>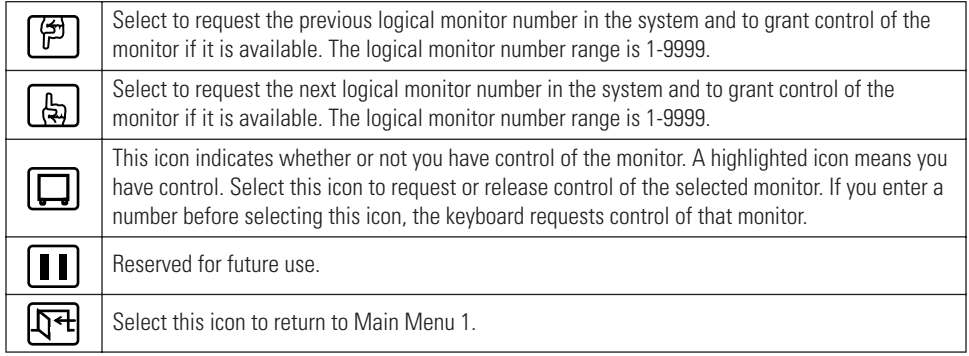

<span id="page-18-3"></span>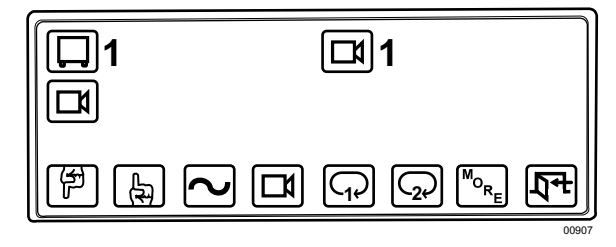

**Figure 15.** Camera Menu 1

#### **Table E.** Camera Menu 1

<span id="page-19-0"></span>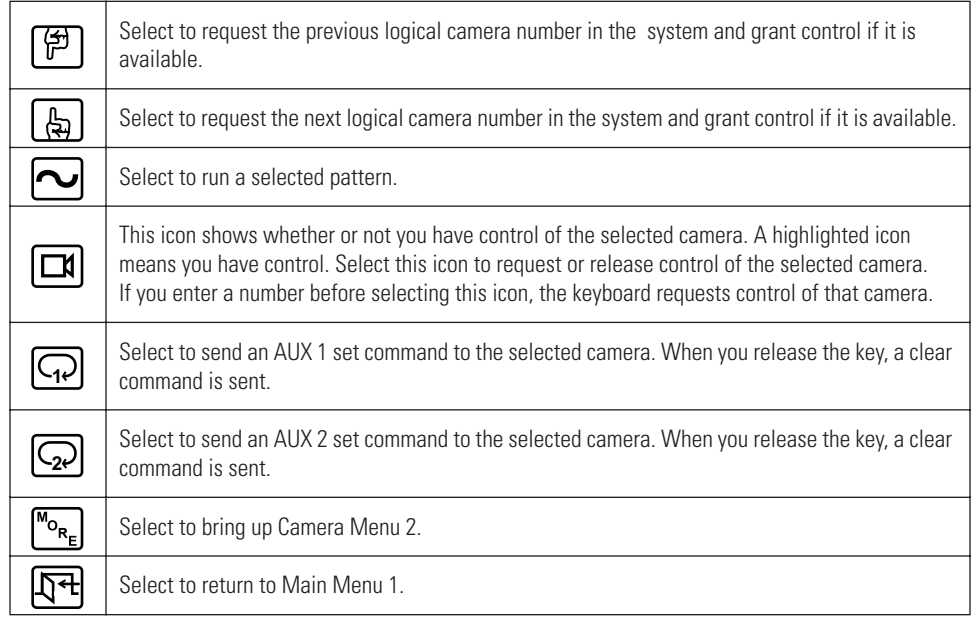

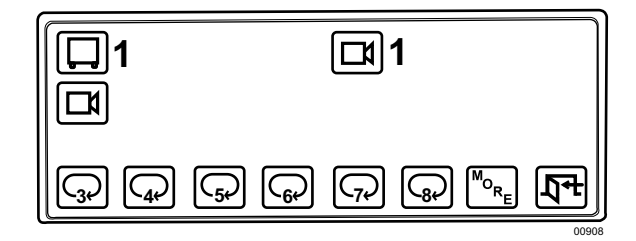

### **Figure 16.** Camera Menu 2

### **Table F.** Camera Menu 2

<span id="page-19-2"></span><span id="page-19-1"></span>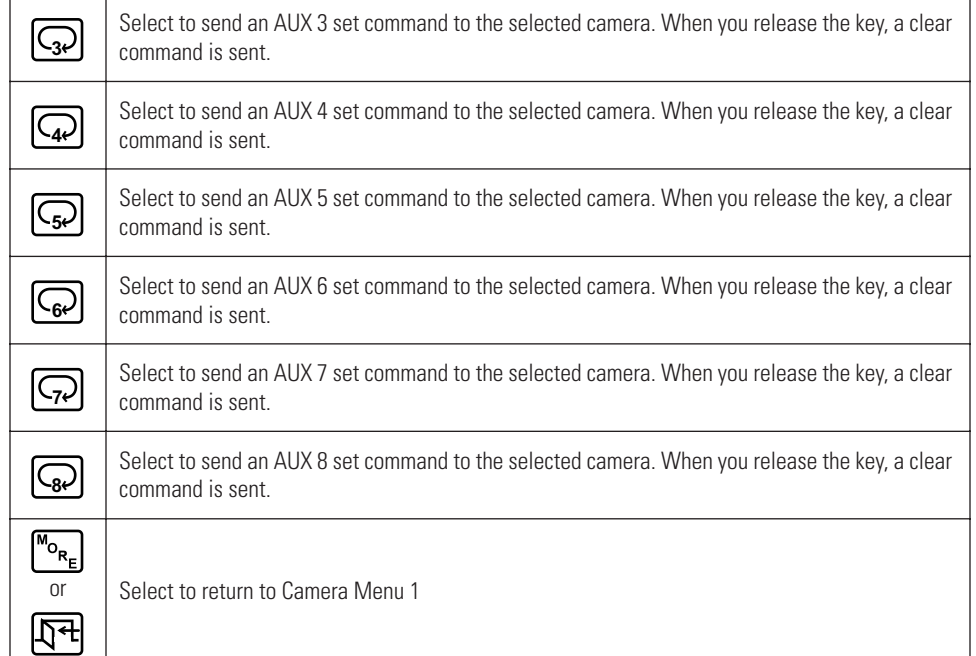

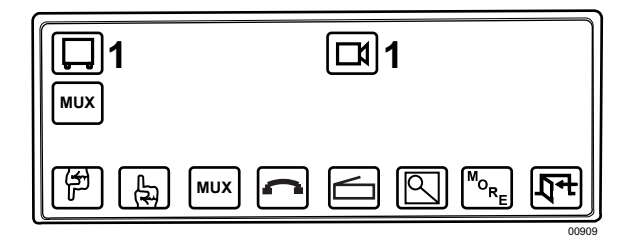

**Figure 17.** MUX Menu 1

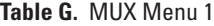

<span id="page-20-1"></span><span id="page-20-0"></span>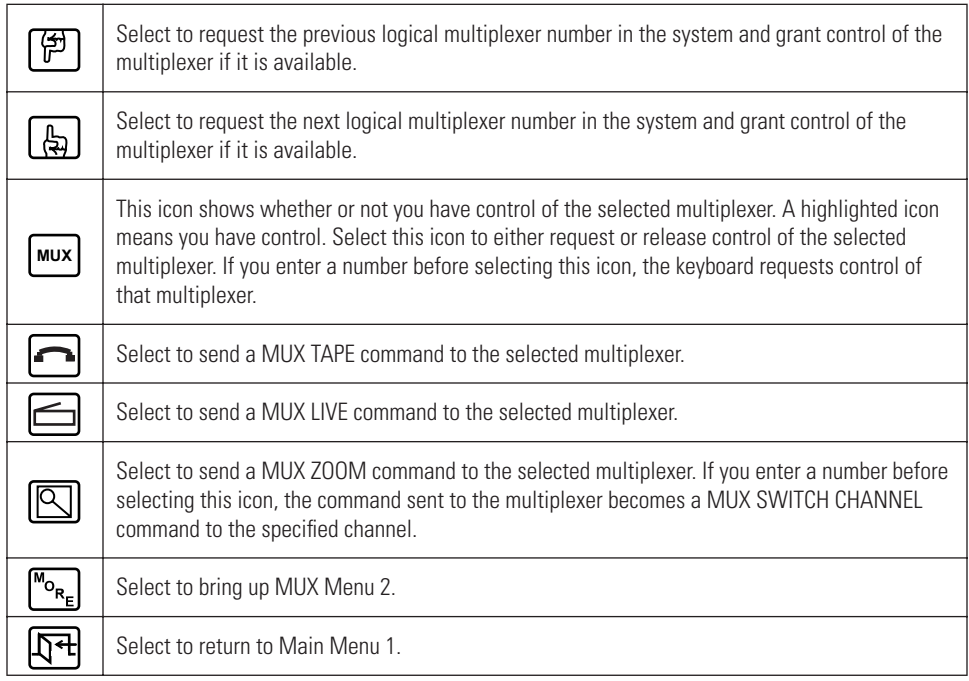

<span id="page-20-2"></span>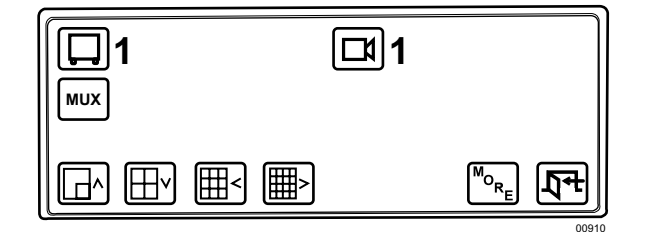

**Figure 18.** MUX Menu 2

#### **Table H.** MUX Menu 2

<span id="page-21-0"></span>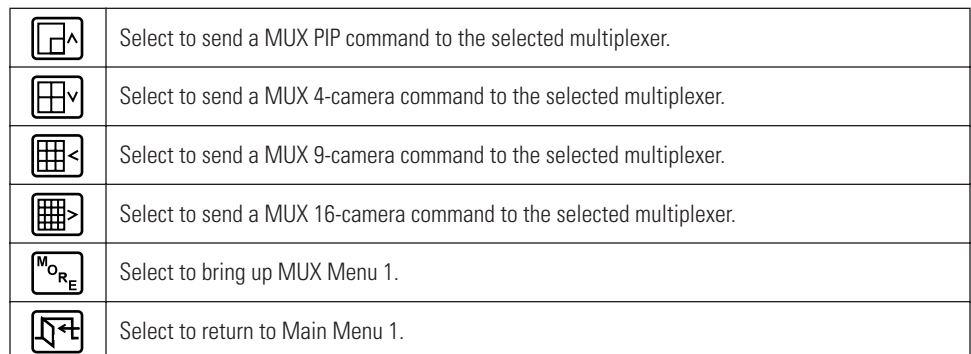

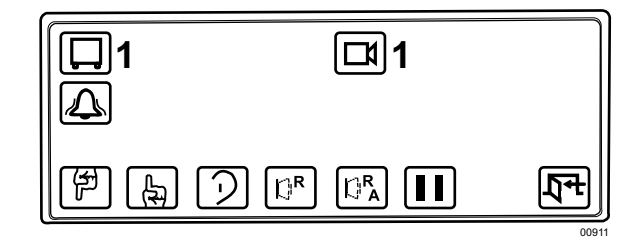

#### **Figure 19.** Alarm Menu

### **Table I.** Alarm Menu

<span id="page-21-2"></span><span id="page-21-1"></span>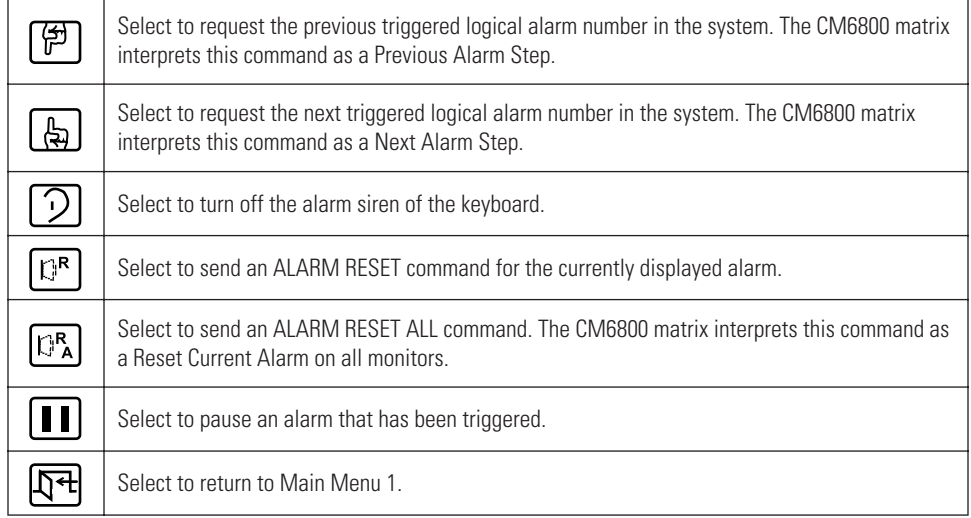

<span id="page-21-3"></span>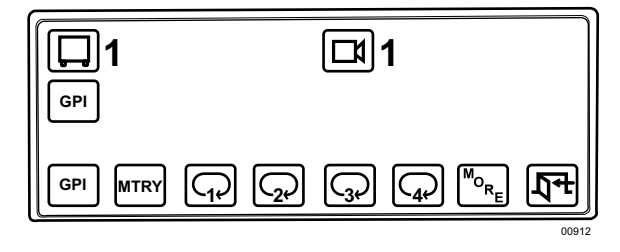

**Figure 20.** GPI Menu 1

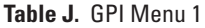

<span id="page-22-0"></span>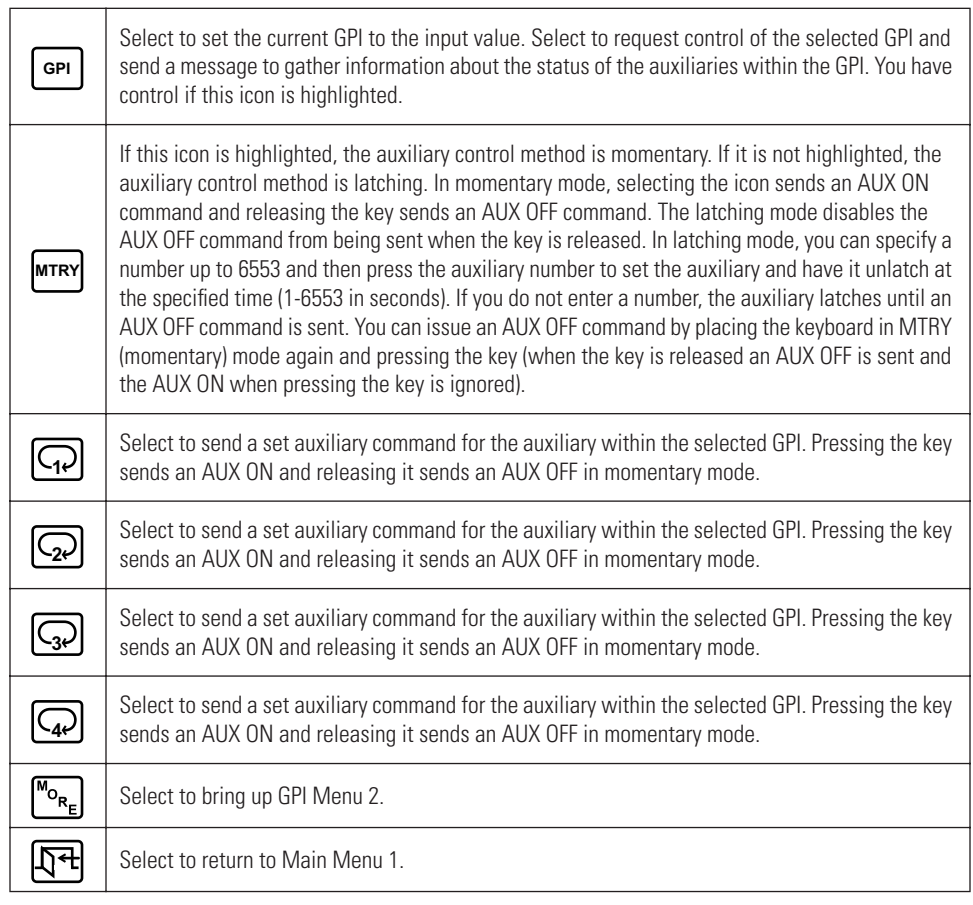

<span id="page-22-1"></span>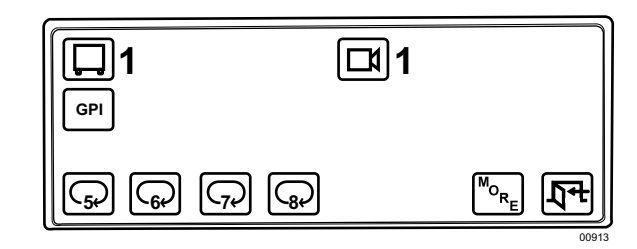

**Figure 21.** GPI Menu 2

#### **Table K.** GPI Menu 2

<span id="page-23-0"></span>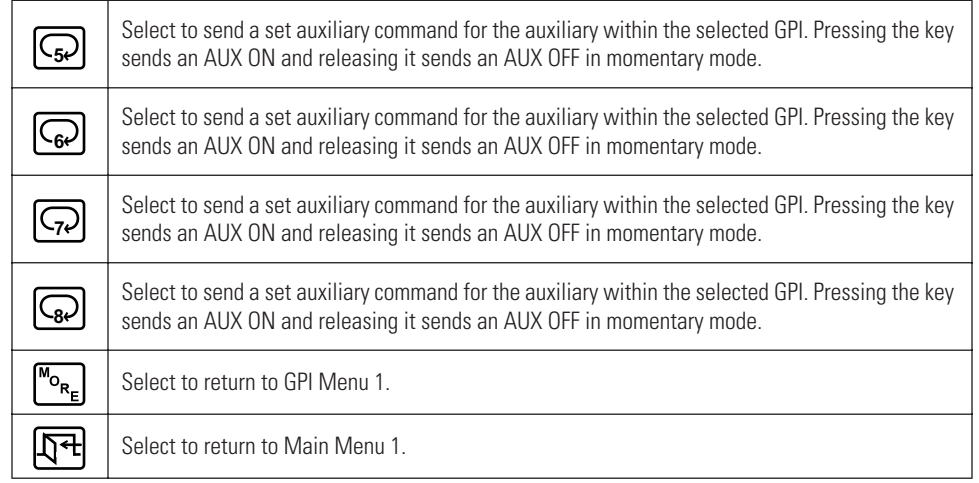

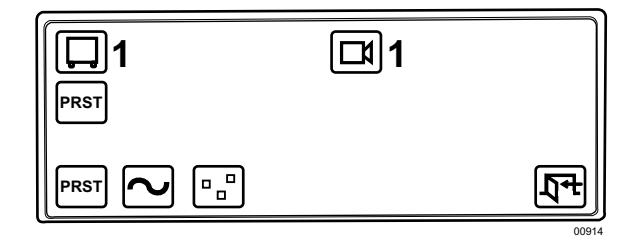

**Figure 22.** Preset Menu

**Table L.** Preset Menu

<span id="page-23-2"></span><span id="page-23-1"></span>

| <b>PRST</b>              | Select to send a PRESET CALL command to the current camera.                                                                                                    |
|--------------------------|----------------------------------------------------------------------------------------------------|
|                          | Select to send a PATTERN START command to the current camera. You can enter a number to<br>initiate a specific pattern.                                                                                                    |
| $\overline{\phantom{a}}$ | Select to send a ZONE SCAN ON command to the current camera and display the "Zone On"<br>text. When this text is displayed, you can select this icon again to send a ZONE SCAN OFF<br>command, which displays the "Zone Off" text. |
|                          | Select to return to Main Menu 1.                                                                                                    |

<span id="page-23-3"></span>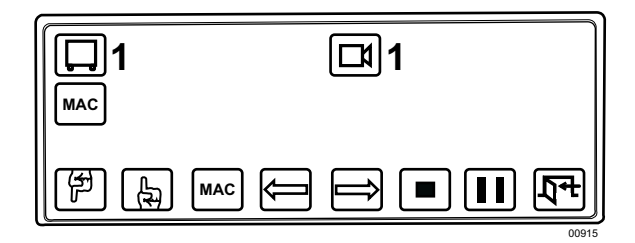

**Figure 23.** Macro Menu

#### **Table M.** Macro Menu

<span id="page-24-0"></span>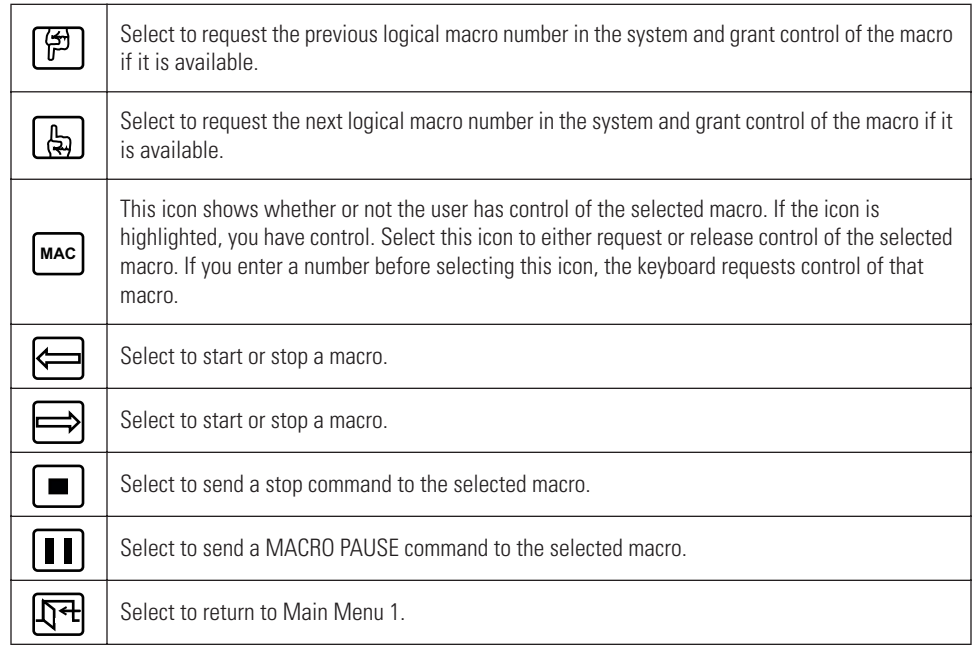

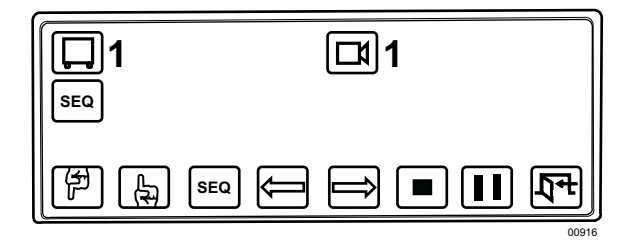

**Figure 24.** Sequence Menu

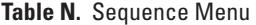

<span id="page-24-2"></span><span id="page-24-1"></span>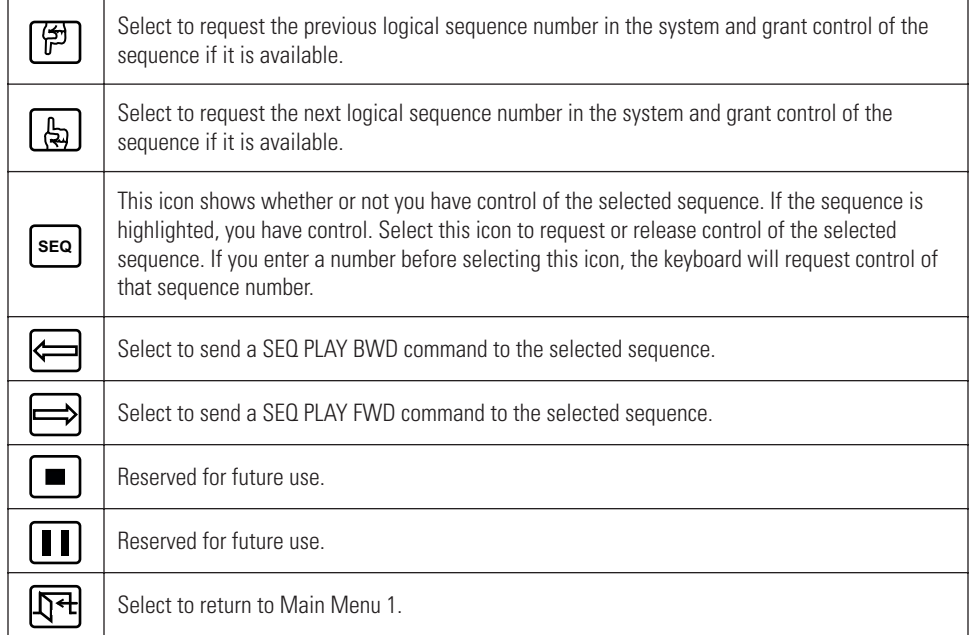

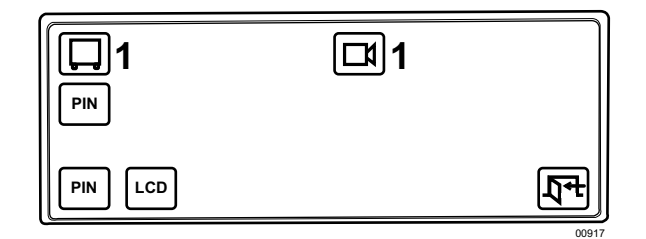

**Figure 25.** Define Menu 1

### **Table O.** Define Menu 1

<span id="page-25-2"></span><span id="page-25-0"></span>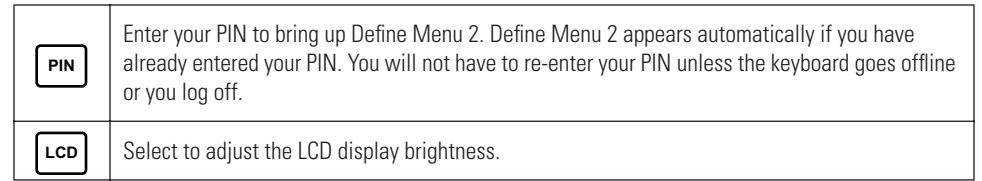

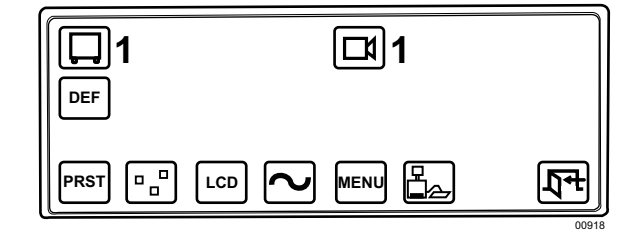

**Figure 26.** Define Menu 2

### **Table P.** Define Menu 2

<span id="page-25-3"></span><span id="page-25-1"></span>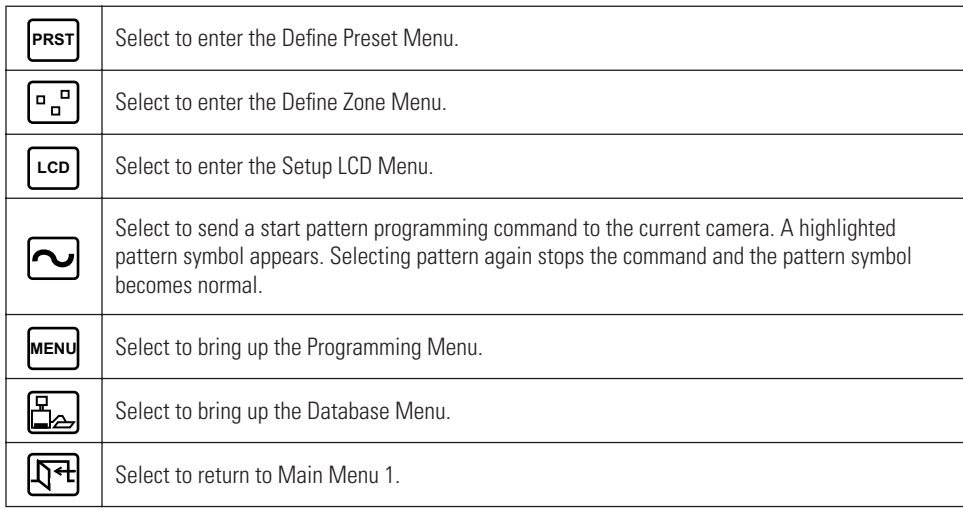

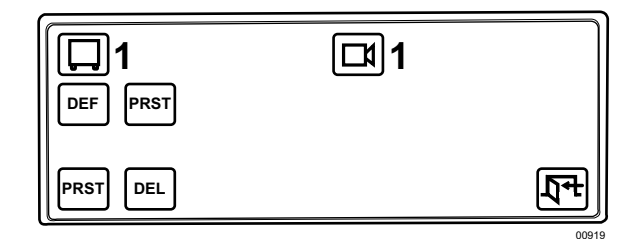

**Figure 27.** Define Preset Menu

#### **Table Q.** Define Preset Menu

<span id="page-26-2"></span><span id="page-26-0"></span>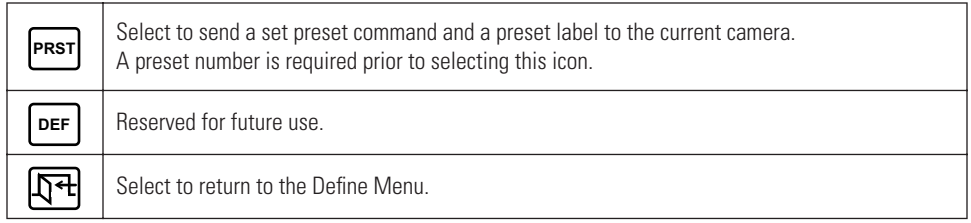

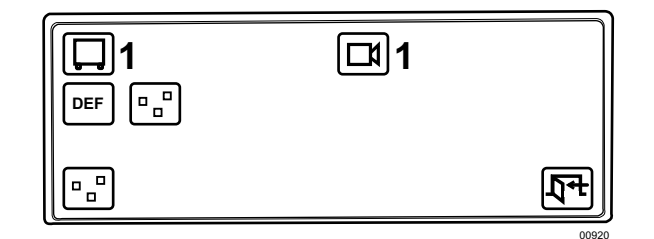

**Figure 28.** Define Zone Menu

#### **Table R.** Define Zone Menu

<span id="page-26-3"></span><span id="page-26-1"></span>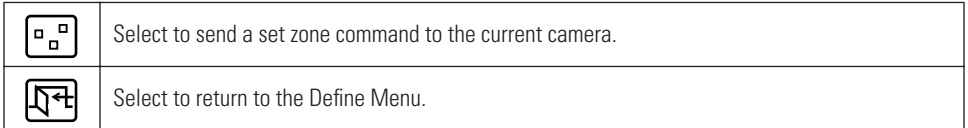

<span id="page-26-4"></span>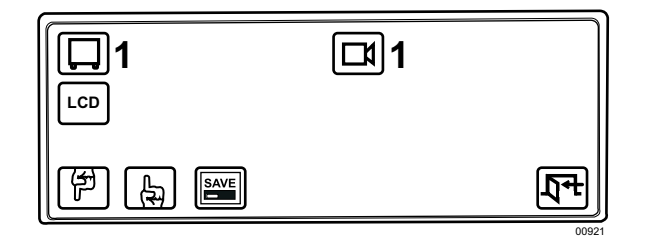

**Figure 29.** Setup LCD Menu

### **Table S.** Setup LCD Menu

<span id="page-27-0"></span>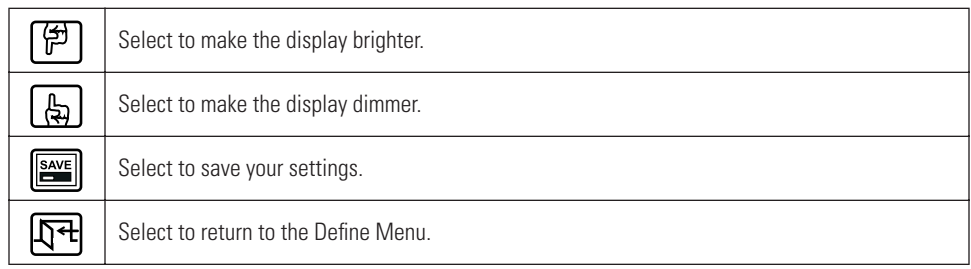

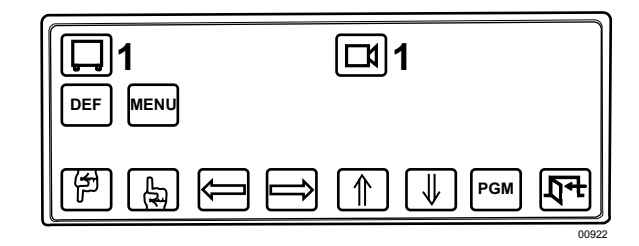

**Figure 30.** Programming Menu

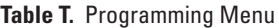

<span id="page-27-2"></span><span id="page-27-1"></span>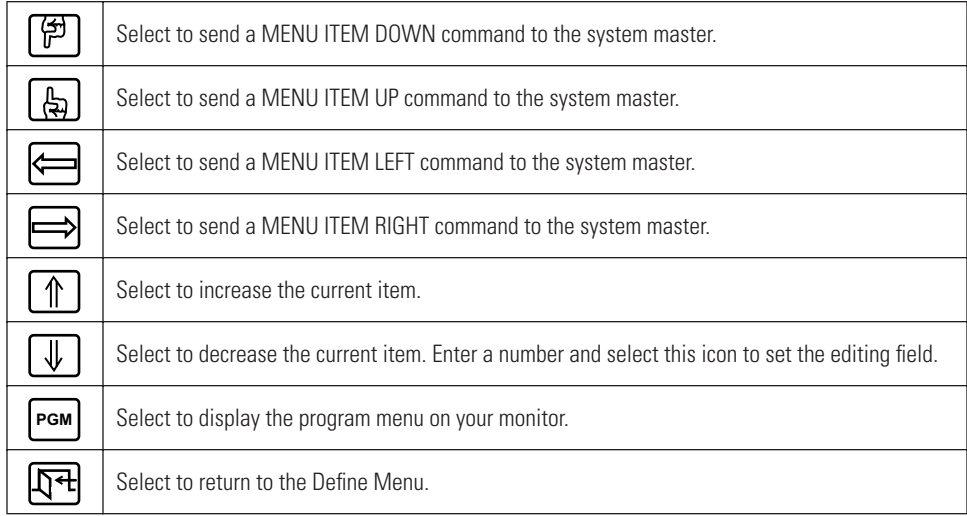

<span id="page-27-3"></span>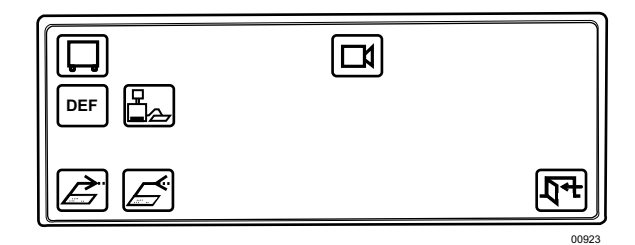

**Figure 31.** Database Menu

#### **Table U.** Database Menu

<span id="page-28-1"></span>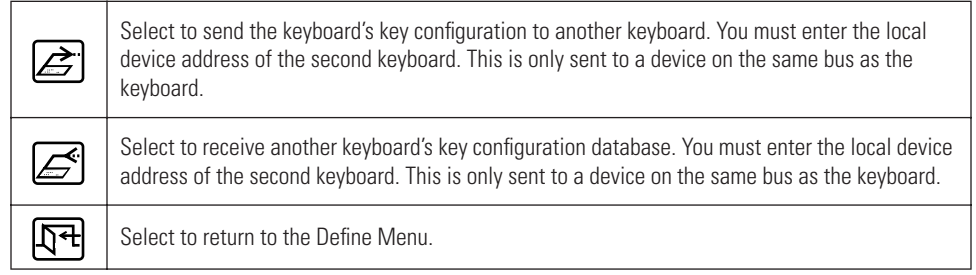

### <span id="page-28-0"></span>**SENDING/RECEIVING KEYBOARD SETUPS**

You can set up only one KBD960 keyboard and send the information to another keyboard. You can also receive the setup information from a connected keyboard.

The COM ports are located on the bottom of the keyboard.

Follow these steps to send or receive setup information between keyboards:

1. Select  $\left[\frac{\mathbf{Q}}{\mathbf{Q}}\right]$  from Define Menu 2 to bring up the Database Menu. See Figure 31.

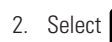

2. Select  $\sum$  to send setup information to a connected keyboard.

"Sending Data" appears on the LCD. "Key Data Sent" appears on the LCD when the transfer is complete.

or

Select  $\left( \right. \qquad \qquad$  to receive setup information from a connected keyboard.

"Receiving KeyDefs" appears on the LCD. "Keys Uploaded" appears on the LCD when the transfer is complete.

#### **NOTES:**

- **•** COM 3 is RS-232 and is only used for sending/receiving settings between keyboards. It is not used for normal operation.
- **•** To send/receive setup information, all KBD960 keyboards must be connected to the M bus. However, each keyboard must have a unique local M device address.

# <span id="page-29-0"></span>**ACCESSING THE CM6800 MAIN PROGRAMMING MENU**

- 1. Select **| DEF** | .
- 2. Enter your Define PIN.
- 3. Select **MENU**.
- 4. Select  $|\mathsf{pGM}|$ . The following screen appears on your monitor.

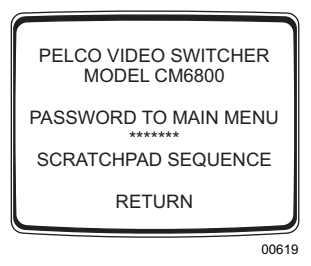

**Figure 32.** Password Screen

<span id="page-29-2"></span>5. Enter your password (default is 2899100). The Main Programming Menu appears.

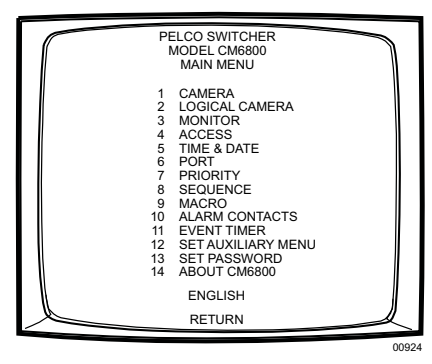

**Figure 33.** Main Programming Menu

<span id="page-29-3"></span>Refer to the CM6800 Installation/Operation Manual for detailed instructions on setting the various items on the Main Programming Menu.

## <span id="page-29-1"></span>**DIAGNOSTIC MODE**

To activate the Diagnostic Mode set DIP switch 1 ON. This mode allows the following tests:

- LCD test
- Keyboard test
- Serial Input/Output (SIO) test
- <span id="page-29-4"></span>• DIP Switch test

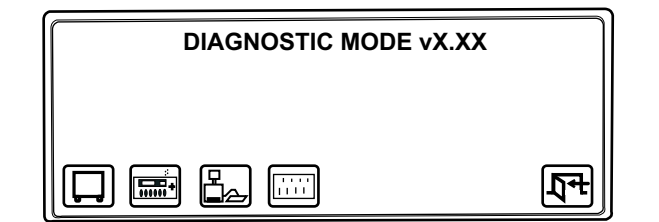

**Figure 34.** Diagnostic Mode Menu

00925

### **TESTING THE DISPLAY**

<span id="page-30-0"></span>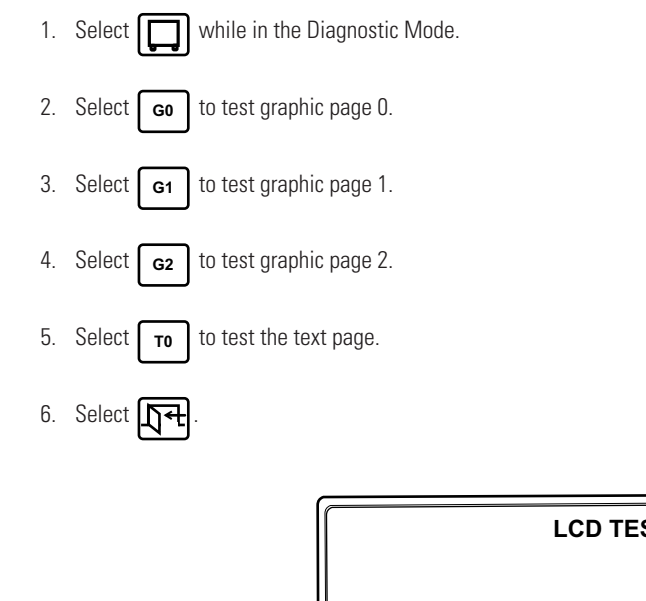

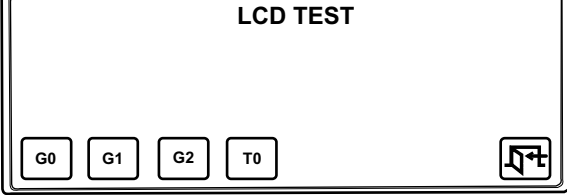

**Figure 35.** LCD Test

### <span id="page-30-2"></span><span id="page-30-1"></span>**TESTING THE KEYBOARD**

**NOTE:** If the software running on the KBD960 is v1.20 or later, then DIP switch 3 is used to indicate whether or not the software is taking A-to-D readings from the zoom axis of the joystick. If DIP switch 3 is OFF, you should see three readings (xxx, xxx, xxx) on the keyboard test screen. If the zoom A-to-D reading (the third reading) changes as you move the zoom top, DIP switch 3 should be OFF. If the zoom A-to-D reading does not change as you move the zoom top, DIP switch 3 should be ON.

00926

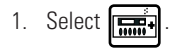

2. Press each key to ensure that the display shows the correct key.

3. Select **154** 

<span id="page-30-3"></span>**NOTE:** Version 1.20 and later displays three joystick positions (xxx, xxx, xxx).

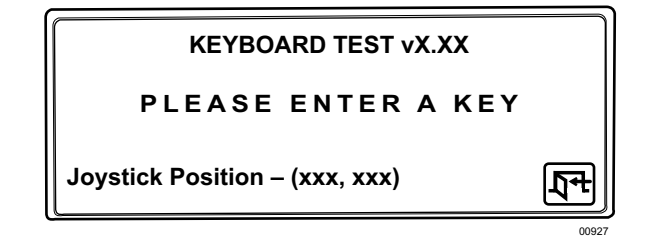

**Figure 36.** Keyboard Test

## <span id="page-31-0"></span>**TESTING THE SERIAL PORTS**

This test is reserved for factory use only.

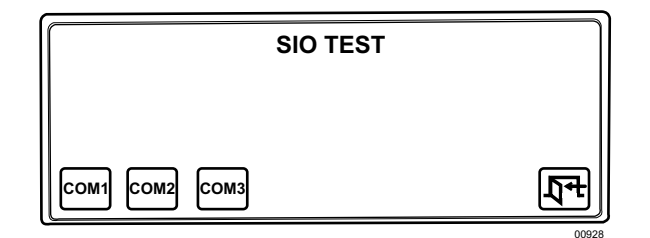

**Figure 37.** SIO Test

### <span id="page-31-5"></span><span id="page-31-1"></span>**TESTING THE DIP SWITCHES**

- 1. Select  $\boxed{\cdots}$
- 2. Beginning with switch 2, set each switch ON while observing the display.

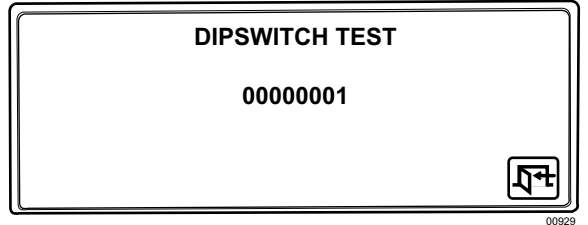

**Figure 38.** DIP Switch Test

# <span id="page-31-6"></span><span id="page-31-2"></span>**SELECTING MONITORS**

You can select up to eight monitors. There are several ways you can select monitors.

### <span id="page-31-3"></span>**MAIN MENU 1**

1. Enter the monitor number (1-8).

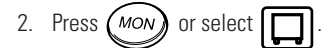

The monitor number appears next to  $\Box$  on the keyboard LCD.

### <span id="page-31-4"></span>**MONITOR MENU**

1. Select  $\Box$  from Main Menu 1.

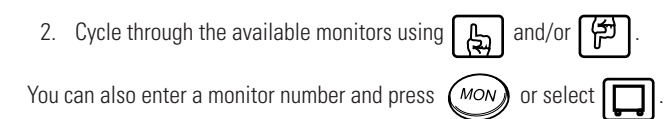

## <span id="page-32-0"></span>**FUNCTION KEY**

Follow these steps to select a monitor using F22:

1. Press  $(\text{MOL})$ 

2. Enter a monitor number.

3. Press F22.

**NOTE:** F22 is the "enter" default, but you can assign this function to one of the other function keys.

# <span id="page-32-1"></span>**SELECTING CAMERAS**

There are also several ways you can select cameras.

### <span id="page-32-2"></span>**MAIN MENU 1**

- 1. Enter a logical camera number (1-9999).
- 2. Press  $(c_{AM})$  or select  $\Box$  The camera number appears next to  $\Box$  on the keyboard LCD.

### <span id="page-32-3"></span>**CAMERA MENU**

- 1. Select  $\Box$  from Main Menu 1.
- 2. Cycle through the available cameras using  $\left[\begin{array}{c} 1 \\ 4 \end{array}\right]$  and/or  $\left[\begin{array}{c} 4 \\ 7 \end{array}\right]$

You can also enter a camera number and press  $(c_{AM})$  or select

### <span id="page-32-4"></span>**FUNCTION KEY**

Follow these steps to select a camera using F22:

- 1. Press (CAM
- 2. Enter a camera number.
- 3. Press F22.

You can also use  $(Fwd)$  and  $(Bwd)$  to cycle through cameras.

**NOTE:** F22 is the "enter" default, but you can assign this function to one of the other function keys.

# <span id="page-32-5"></span>**OPERATING PTZ CAMERAS**

The controls for PTZ cameras are located on the right-hand side of the keyboard.

The proportional joystick allows variable speed drives. It gives you full control over the pan and tilt movements, from minimum to maximum speed. Speed is proportional to the amount by which you move the joystick from its center location.

Press  $\binom{r}{r}$  while moving the joystick to enable high speed operation.

The joystick only provides directional control when a fixed speed PTZ camera is installed.

The various functions of a PTZ camera can be controlled as follows:

- 1. To zoom in or out, use  $\overline{(n)}$  out.
- 2. To focus near or far, use  $\sqrt{N}$ ear  $\sqrt{P}$ ai
- 3. To open or close the iris, use  $\overline{O}$   $\rho$   $\rho$   $\sigma$   $\sigma$   $\sigma$

# <span id="page-33-0"></span>**Advanced Operation**

# <span id="page-33-1"></span>**PRESETS**

A preset camera position is a set of parameters which define pan, tilt, zoom, and focus adjustments. There are four ways you can recall a preset camera position:

- Manually using the keyboard
- Automatically as the result of an alarm condition
- From a macro command
- From a sequence command

**NOTE:** Presets are only possible when receivers or pan/tilt units have preset capability.

## <span id="page-33-2"></span>**CREATING PRESETS**

There are 64 available presets. For example, follow these steps to create Preset 1:

- 1. Move the joystick to the desired position.
- 2. Select | **DEF** | from Main Menu 2. Refer to Table C.
- 3. Select **|PRST** to bring up the Preset Menu.
- "PROGRAMMING PRESET 01 ENTER PRESET LABEL" appears on the monitor. 4. Enter 1 and select **PRST**
- 5. Press (Open Close) to scroll through the alphanumeric characters. Each preset label can have up to 20 characters. Move the joystick to the right to set each character.
- 6. Move the joystick to SET and then to the right.

**NOTE:** You are asked for your PIN only when you access the Define Menu for the first time after logon.

### <span id="page-33-3"></span>**RECALLING PRESETS**

Follow these steps to recall the preset you created:

- 1. Go to Main Menu 1.
- 2. Enter 1.
- or press  $P$ rst Lock). The camera moves to the preset position and the preset label appears on the monitor. 3. Select **PRST**

### <span id="page-33-4"></span>**DELETING PRESETS**

Follow these steps to delete the preset you created above:

- 1. Select | **DEF** | from Main Menu 2.
- . "PROGRAMMING PRESET 01 ENTER PRESET LABEL" appears on the monitor. 2. Enter 1 and select  $[**prs**$
- 3. Move the joystick down to DELETE and then to the right.

## <span id="page-34-0"></span>**PATTERNS**

A pattern is a user-defined, viewable camera path with a definite beginning and end. You must create a pattern before the time-out clock expires. For example,, the timer is 60 seconds. If you are using a Spectra II®, the timer is 1.5, 3, or 6 minutes. (See the section on *Pattern Length.*) You will not see the time-out clock on the monitor.

### <span id="page-34-1"></span>**CREATING PATTERNS**

- 1. Move the joystick to a desired starting point.
- 2. Select | **DEF** | from Main Menu 2. Refer to Table C.
- 3. Select  $\Box$ . The icon becomes highlighted and "PROGRAMMING PATTERN" appears on the monitor.
- 4. Move the joystick to a desired end point before time-out.
- 5. Select  $\bigcirc$  again to save the pattern. The icon returns to normal.

**NOTE:** Your pattern can be the same length as the time-out clock, or it can be less than the time-out clock.

Figure 39 shows a viewing area within which pattern definition can take place. The line segment shows one of many paths along which a pattern definition can be created.

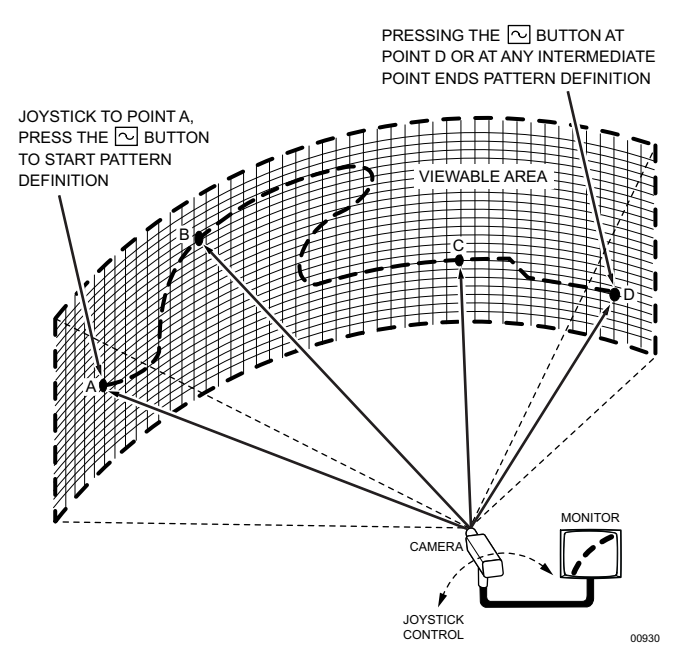

<span id="page-34-2"></span>**Figure 39.** Pattern Definitions

### <span id="page-35-0"></span>**PATTERN LENGTH**

You can set three time values for single pattern lengths and three corresponding time values for two half-pattern lengths from the Esprit™ Programming Menu. The single pattern lengths are 1.5 minutes, 3 minutes, and 6 minutes. The corresponding half-pattern lengths are 0.75 minutes, 1.5 minutes, and 3 minutes.

Follow these steps to bring up the programming menu:

- 1. Go to Define Menu 2. Refer to Table C.
- 2. Enter 95 and press the Prst side of  $(Prst$  Lock

The monitor displays the Preset Label Menu. The Programming Menu appears when you click Set.

3. Perform the steps in Table V.

**NOTE:** If the Esprit programming menu shows no choices for pattern creation, then you have early models and are limited to creating and running patterns based on the time values of 60 seconds for full and 30 for half-patterns. Intercept® equipment also uses 60 seconds for a full pattern and 30 seconds for half-patterns.

#### **Table V.** Esprit Programming Menu

<span id="page-35-3"></span>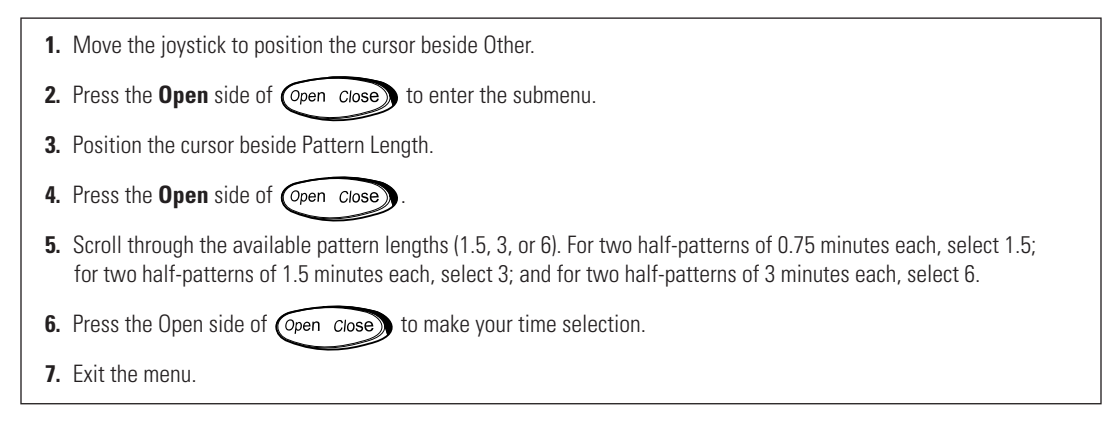

### <span id="page-35-1"></span>**STARTING PATTERNS**

- 1. Select **|PRST** from Main Menu 1.
- 2. Select  $\bigodot$  "RUNNING PATTERN" appears on the monitor. The pattern runs from start to finish, returns to its start position, and begins again.

### <span id="page-35-2"></span>**STOPPING PATTERNS**

Move the joystick to stop a running pattern.

# <span id="page-36-0"></span>**ZONES**

A zone is a user-defined space to which a label is attached and a camera is associated. The camera used at the time the zone boundaries are defined is associated with the zone. The zone label appears on the selected monitor after zone definition if you move the camera within the defined zone. You can define and associate up to eight zones with the same camera. A priority level (1-8, with 8 being the highest) is assigned to each zone.

### <span id="page-36-1"></span>**RULES TO FOLLOW WHEN CREATING ZONES**

You must remember these points before you create a zone:

- Always move the joystick so that camera movement is from left to right. Refer to Figure 40.
- If you create eight equally spaced zones for a single camera, it would include an entire circle and each zone would cover an angular distance of about 45 degrees (if camera/receiver configuration and site geometry allow).
- Name each defined zone so that each zone priority can be easily identified.
- Plan physical placement and associated priority levels ahead of time if you anticipate creating many zones for a camera.
- You must assign a priority level (1-8) before you create a zone. Priority levels are hierarchical and are only relevant when multiple zones are being created.

### <span id="page-36-2"></span>**CREATING ZONES**

**NOTE:** To create zones when using Spectra III cameras, you must enable the zone label display in the Spectra III menus.

- 1. Move the joystick to Point A
- from Main Menu 2 and enter your PIN, if necessary. 2. Select | DEF
- 3. Select  $\boxed{\mathbf{p}$
- 4. Enter a zone priority level (1-8) and select  $\boxed{a_B}$  again. The icon becomes highlighted signaling the start of zone creation. "Edit label. Ack-set for left edge. Pan right. Press 81 & F5 for right edge." appears on the monitor.
- 5. Press (Open close) to scroll through the alphanumeric characters. Each zone label can have up to 20 characters. Move the joystick to the right to advance to the next character.
- 6. Move the joystick to SET and then to the right. The zone label appears on the monitor.
- 7. Move the joystick to Point B. You should move the joystick from left to right only.
- 8. Enter the priority level again and select  $\boxed{\bullet_{\Box}}$ . The icon returns to normal.

Repeat these steps if you want to create additional zones.

If you move the associated camera through the area defined by the zone (approaching the zone edges from either direction), the zone label appears on the selected monitor as you enter the zone and disappears as you exit the zone. Refer to Figure 40.

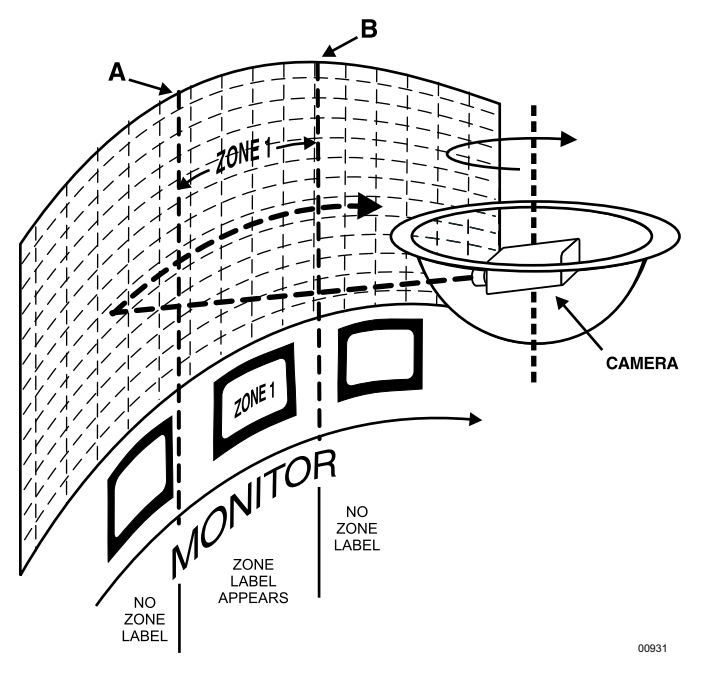

**Figure 40.** Basic Zone Creation

## <span id="page-37-1"></span><span id="page-37-0"></span>**PARTIAL ZONE OVERLAP**

Partial zone overlap occurs when the end of one zone overlaps with the beginning of another zone. The zone with the highest priority level appears at all times. Refer to Figure 41.

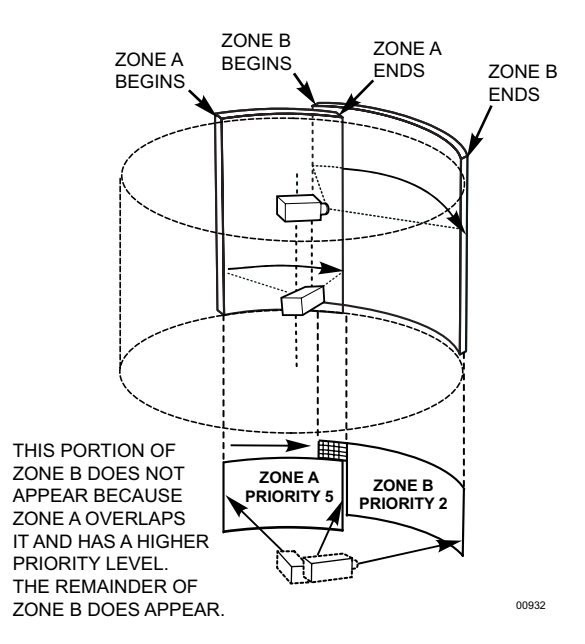

<span id="page-37-2"></span>**Figure 41.** Partial Zone Overlap

### <span id="page-38-0"></span>**EMBEDDED ZONES**

An embedded zone is a zone that is between two other zones. In Figure 42, Zone C is embedded between Zone A and Zone B.

An embedded zone is not seen unless its priority level is higher than the priority level of the other zones. Since Zone C has a priority level of 6, portions of Zone A and Zone B are not seen.

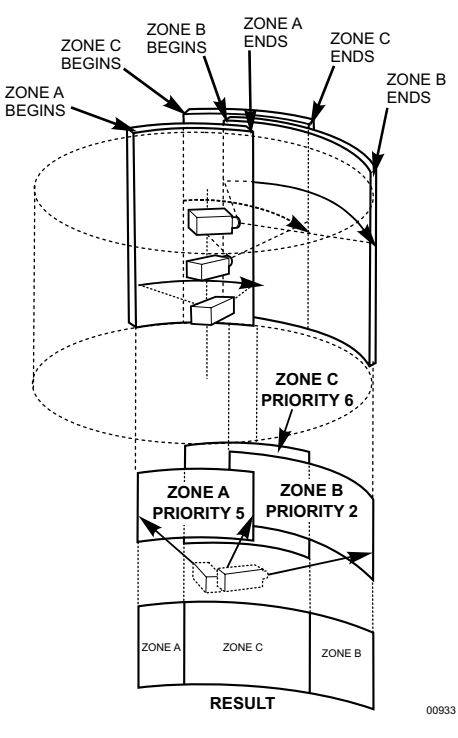

**Figure 42.** Embedded Zones

### <span id="page-38-3"></span><span id="page-38-1"></span>**TURNING ZONES ON AND OFF**

Follow these steps to turn zones on and off:

- from Main Menu 1 to bring up the Preset Menu. 1. Select **PRST**
- 2. Select  $\boxed{ \n\bullet \quad }$ . "ZONES OFF" or "ZONES ON" appears.
- 3. Select  $\boxed{\mathbf{a}_n^{\mathbf{a}}}$  again to either turn the zones off or on.

### <span id="page-38-2"></span>**ERASING ZONES**

- from Main Menu 2. 1. Select | DEF
- 2. Select  $\boxed{\mathbf{p}_{\mathbf{p}}}$
- 3. Enter the priority level of a zone you want to erase and select  $\boxed{a, a}$  again.
- 4. Move the joystick down and select SET. The zone is erased.

Repeat these steps to erase other zones. You can also use these steps to start over should you make a mistake during zone creation.

**NOTE: DO NOT** pan left or right while erasing zones.

# <span id="page-39-0"></span>**MACROS**

A macro is a sequence of commands or steps. When you run a macro, the steps programmed into that macro are performed. Macros can be run manually or automatically. Automatic operation can be the result of alarms or the reaching of specific times and dates.

If you want to start a macro, make sure no other keyboard has control of the PTZ on the monitor that you want the macro to start on.

When a macro completes all its steps, it stops and only runs again if restarted. A continuous macro runs until you clear it or stop it.

To set up a macro, you must bring up the CM6800 Programming Main Menu from the KBD960 or use the CM6800-MGR Program Manager.

### <span id="page-39-1"></span>**STARTING MACROS**

There are two ways you can start a macro. For example, follow these steps to start macro number 1:

- 1. Go to Main Menu 2.
- 2. Select **MAC**
- 3. Select  $\left[\begin{array}{c} 1 \end{array}\right]$  or  $\left[\begin{array}{c} 1 \end{array}\right]$  to scroll to macro number 1.
- 4. Select  $\implies$  or  $\implies$  to start the macro.

or

- 1. Go to Main Menu 2.
- 2. Enter 1.
- 3. Select **MAC**

### <span id="page-39-2"></span>**STOPPING MACROS**

There are two ways you can stop a macro. Follow these steps to stop macro number 1:

- 1. Go to Main Menu 2.
- 2. Enter 1.
- 3. Select **MAC**

or

- 1. Go to the Macro Menu.
- 2. Select  $\left[\begin{array}{c} 2 \end{array}\right]$  or  $\left[\begin{array}{c} \phi \end{array}\right]$  to scroll to macro number 1.
- 3. Select either  $\Box$

### <span id="page-40-0"></span>**PAUSING MACROS**

Follow these steps to pause macro number 1:

- 1. Go to Main Menu 2.
- 2. Select **| <sub>MAC</sub> |**. 3. Select  $\left[\begin{array}{c} A_1 \end{array}\right]$  or  $\left[\begin{array}{c} \bigoplus \end{array}\right]$  to scroll to macro number 1.
- 4. Select  $\Box$  to pause the macro.
- 5. Select  $\Box$  again to restart the macro.

# <span id="page-40-1"></span>**SEQUENCE**

You can select up to 16 sequences. Camera number and title, sequence status, and time/date appear on the monitor when you select a sequence.

To set up a sequence, you must bring up the CM6800 Programming Main Menu from the KBD960 or use the CM6800-MGR Program Manager.

There can be 72 steps in a sequence. A sequence can consist of various commands (patterns, presets, random scan, frame scan, stop scan) and auxiliaries (global auxiliary on/off or camera auxiliary on/off).

## <span id="page-40-2"></span>**STARTING SEQUENCES**

You can start a sequence from Main Menu 2 or from the Sequence Menu:

- 1. Go to Main Menu 2.
- 2. Enter a sequence number (1-16).

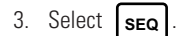

or

- 1. Go to the Sequence Menu.
- 2. Select  $\boxed{A}$  or  $\boxed{f}$  to scroll through available sequences.
- 3. Select  $\sum$  or

### <span id="page-40-3"></span>**STOPPING SEQUENCES**

There are two ways to start a sequence:

- 1. Go to the Sequence Menu.
- 2. Select  $\boxed{A}$  or  $\boxed{G}$  to scroll to the sequence number.

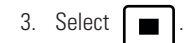

or

Enter a camera number.

### <span id="page-41-0"></span>**PAUSING SEQUENCES**

- 1. Go to Main Menu 2.
- 2. Select **SEQ**
- 3. Select  $\boxed{B}$  or  $\boxed{B}$  to scroll to the sequence number.
- 4. Select  $\Box$  to pause the sequence.
- 5. Select  $\Box$  again to restart the sequence.

### <span id="page-41-1"></span>**OPERATING RELAYS**

To operate relays from a KBD960 keyboard, you must know which GPI to call and which auxiliary (AUX) to select on the keyboard.

You can cascade two relay units. Each relay unit has eight GPIs. Relay Unit 1 has a GPI range of 1-8, and Relay Unit 2 has a GPI range of 9-16. Refer to Tables W and X.

There are two ways you can operate relays from the KBD960.

### <span id="page-41-2"></span>**ACTIVATING RELAYS USING F12**

Follow these steps to activate a momentary relay:

- 1. Go to Main Menu 1.
- 2. Enter a logical relay contact number (1-128).
- 3. Press F12.

A momentary relay does not remain on. Only a latched relay remains on. If you want a latched relay, you must activate it from the GPI menus.

### <span id="page-41-3"></span>**ACTIVATING RELAYS FROM THE GPI MENUS**

You can activate relays from the GPI menus as momentary or latching. A momentary relay goes on briefly and then turns off. A latched relay remains on until you turn it off.

**NOTE:** You will hear a brief click from the relay unit whenever you activate a momentary or latching relay contact.

### **Momentary**

To activate relay contact 4, for example, follow these steps:

- 1. Go to Main Menu 1 and enter 1 (GPI). GPI 1 is associated with relay contact 4. Refer to Table C.
- 2. Select | GPI | to bring up GPI Menu 1. This menu displays auxiliaries 1-4. Make sure |mTRY| is highlighted. When |mTRY| is highlighted, any relay you activate will be momentary.

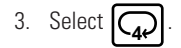

### **Latching**

To activate the same relay as latching, follow these steps:

- 1. Go to Main Menu 1 and enter 1 (GPI).
- 2. Select  $\epsilon$  GPI to bring up GPI Menu 1. **GPI**
- 3. Select **MTRY** so that it is not highlighted. When **MTRY** is not highlighted, any relay you activate latches (remains on). **So that it is not highlighted. When MIRY**
- 4. Select  $\Omega$ . This icon becomes highlighted. **4**
- <span id="page-42-0"></span>5. Select  $\left[\text{MTRY}\right]$  and then the highlighted auxiliary icon to turn off the latched relay. Select **MTRY**

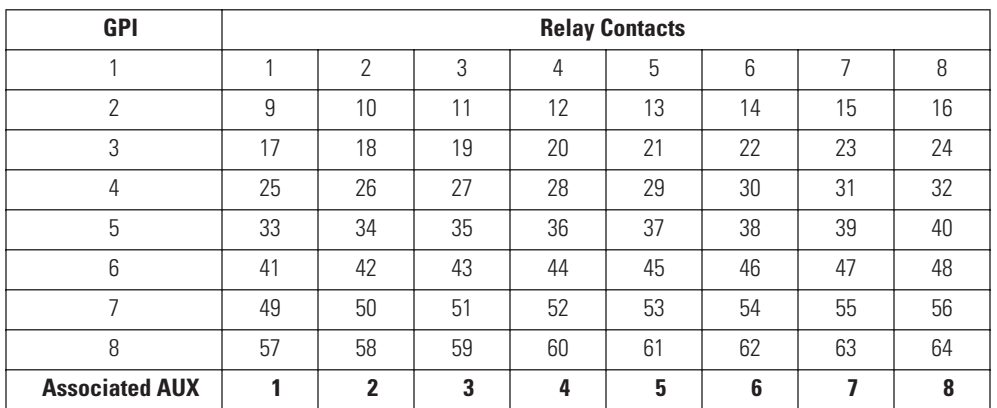

#### **Table W.** Relay Unit

<span id="page-42-1"></span>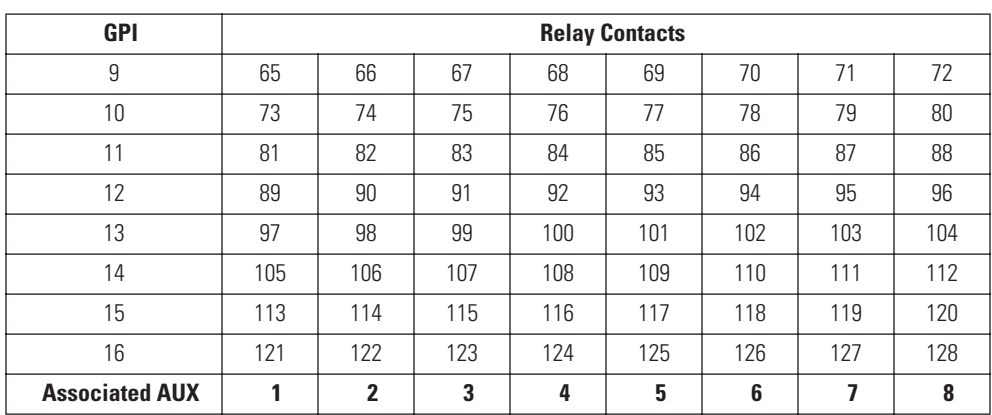

#### **Table X.** Relay Unit 2

**NOTE:** In Relay Unit 2, GPI's 9-16 are associated with the physical relays (1-64) on the back of the unit. However, GPI's 9-16 are also associated with logical relays 65-128. For example, the physical relays for GPI 9 are 1-8 and the logical relays are 65-72.

An REL2064 relay unit set for GPI 1 overlaps with the internal relays on the CM6800. Auxiliary commands sent to external relays 1-3 also operate the internal relays on the CM6800. You can set the relay range of the REL2064 higher if you want to avoid overlapping the external relays with internal relays 1-3.

If you press F12 on the keyboard, auxiliary commands are sent to the CM6800 and operate the internal relays of the CM6800, as well as external relays.

Auxiliary commands sent from the GPI Menu go directly to the REL2064 to control the external relays only. However, if an REL2064 relay unit is not set for GPI 1, auxiliary commands sent from the GPI menu operate the CM6800 relays.

# <span id="page-43-0"></span>**MULTIPLEXER CONTROL**

You can also control multiplexers with the KBD960 keyboard. You can connect multiplexers to any input.

Refer to the CM6800 Installation/Operation Manual for instructions on setting the multiplexers for keyboard control.

Follow these steps to control multiplexers:

- 1. Enter a MUX input number and press  $(\text{cam})$ . Each MUX input is associated with a camera input. Figure 43 shows MUX 1 being controlled.
- 2. Select | mux | MUX Menu 1 appears. | mux | should be highlighted, which means you have MUX control.
- 3. Cycle through the 16 picture inserts (if you have a 16-channel multiplexer) by entering the camera number and selecting .
- 4. Select  $\boxed{Q}$  again to zoom into the MUX camera. You can move the joystick to view a specific area.
- 5. Select  $\begin{bmatrix} M_{\Omega_{\text{R}}}\end{bmatrix}$  to bring up MUX Menu 2. The icons for a picture-in-picture display, 4-camera display, 9-camera display, and 16-camera display appear.
- 6. Select  $\Box$  to view four of the available 16 cameras on one monitor. You can cycle through all 16 cameras, four at a time, by repeatedly selecting  $\mathbf{F}$  $\mathbf{v}$
- 7. Select  $\left| \right|$  to view nine of the available 16 cameras on one monitor. Select again to see the remaining seven cameras.
- 8. Select **Food and Select** to view all 16 available cameras on one monitor.
- <span id="page-43-1"></span>**NOTE:**  $\boxed{m}$  does not work on a 9-channel multiplexer.

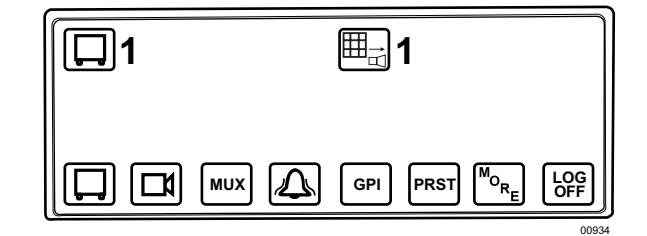

**Figure 43.** MUX Control Menu

# <span id="page-44-0"></span>**VIDEO LOSS**

The loss of a video signal may alert you or trigger an alarm. The alarm is reported back to the keyboard. Using the video loss function, faulty cameras can be disabled if necessary.

## <span id="page-44-1"></span>**ALARMS**

Alarms can be armed or disarmed from the KBD960 keyboard using the System 6800 menus.

### <span id="page-44-2"></span>**RESETTING TRIGGERED ALARMS**

A triggered alarm causes a continuous tone. The alarm volume can be altered using the level control on the bottom of the keyboard.

<span id="page-44-3"></span>You cannot turn on an alarm that has been muted. It stays muted until all alarms on the current monitor are cleared or the user switches monitors. This alerts all operators who have access to the alarm.

| Flashing $\int$<br>with number     | This means the specific alarm number has been triggered.                        |
|------------------------------------|---------------------------------------------------------------------------------|
|                                    | Select this icon to mute the triggered alarm.                                   |
| $\mathbb{G}^{\mathbf{R}}$          | Select to reset the triggered alarm.                                            |
| $\mathsf{D}^\mathsf{R}_\mathsf{A}$ | Select to reset all triggered alarms. This does not reset all alarms in CM6800. |
|                                    | Select this icon to pause a triggered alarm.                                    |

**Table Y.** Triggered Alarm Functions

# <span id="page-45-0"></span>**Appendix**

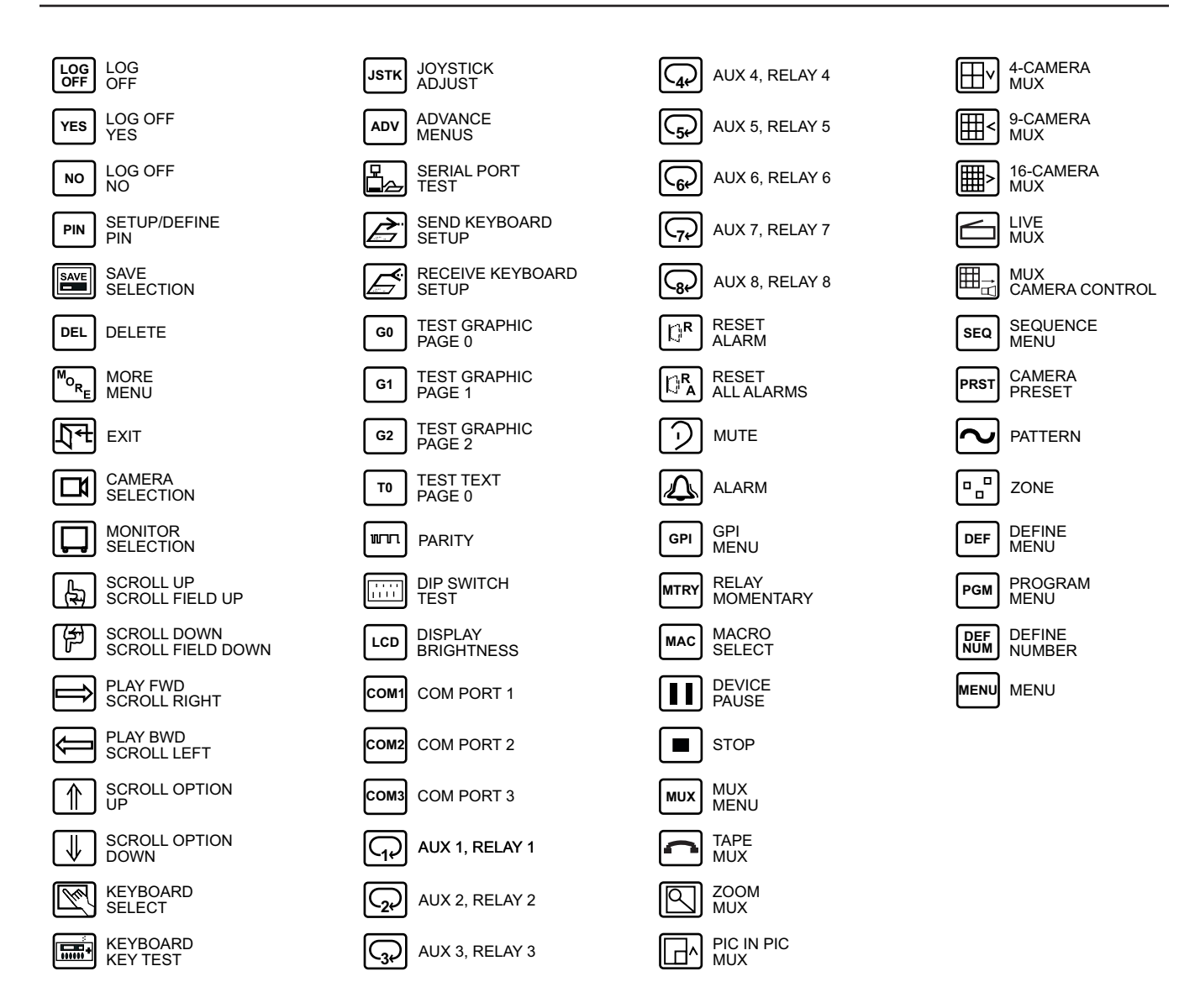

<span id="page-45-1"></span>**Figure 44.** Icons Legend

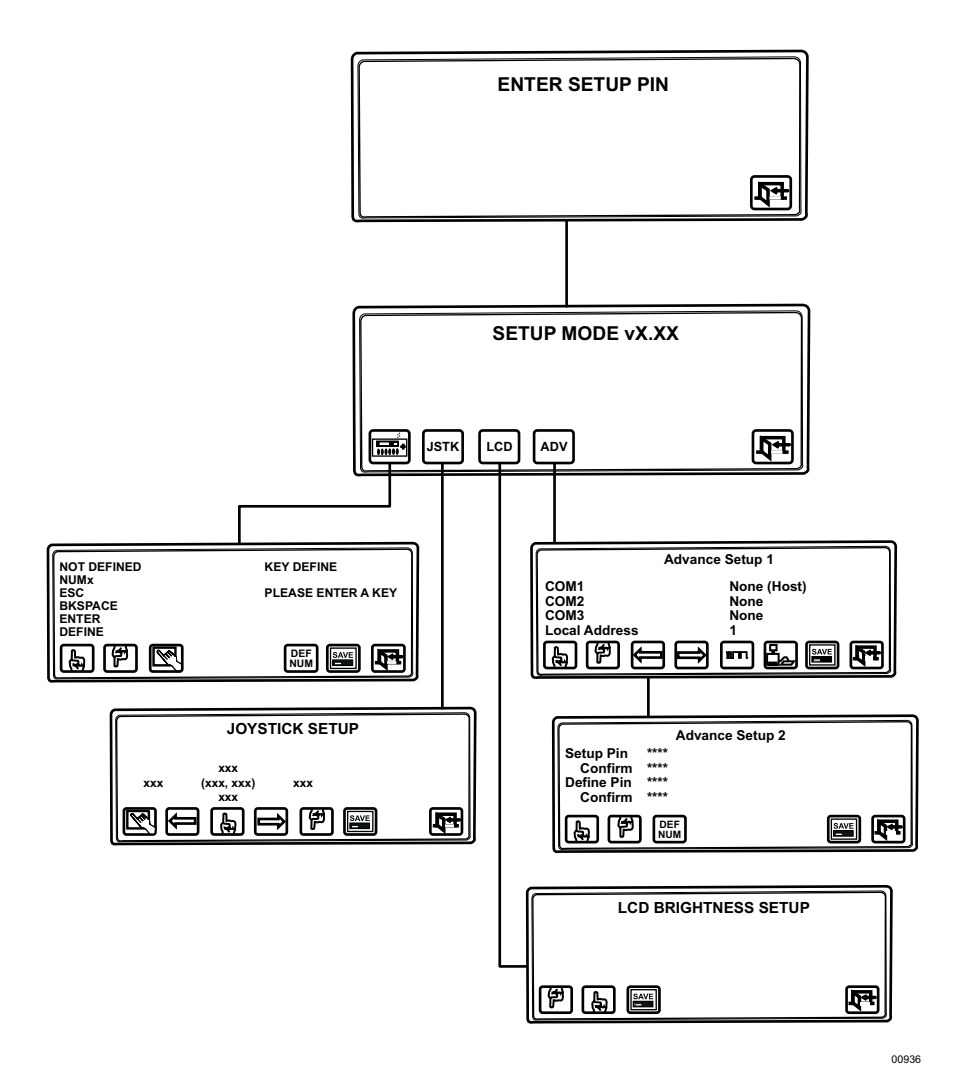

<span id="page-46-0"></span>**Figure 45.** Setup Mode Menu Tree (DIP Switch 2 ON)

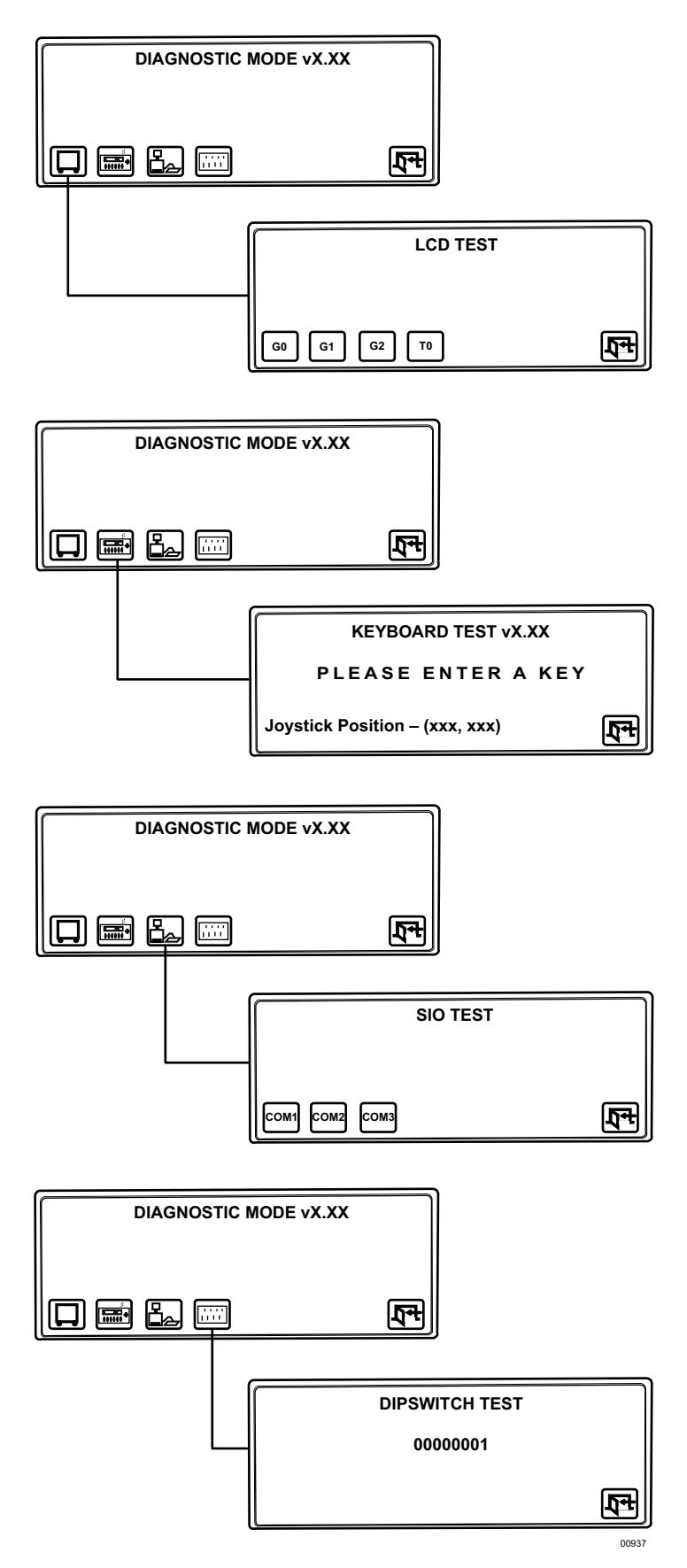

<span id="page-47-0"></span>**Figure 46.** Diagnostic Mode Menu Tree (DIP Switch 1 ON)

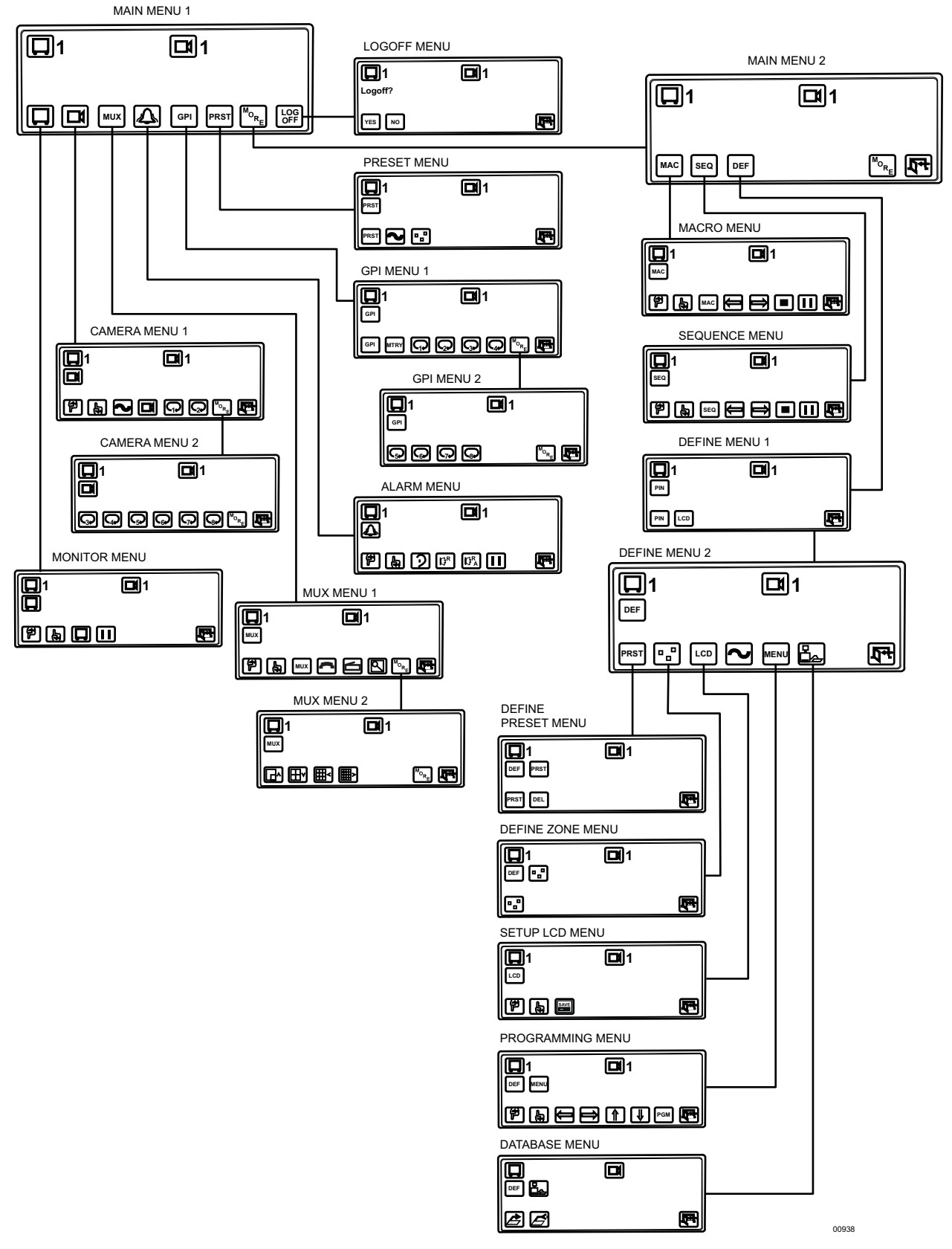

<span id="page-48-0"></span>**Figure 47.** Operation Mode Menu Tree (DIP Switch 2 OFF)

# <span id="page-49-0"></span>**Specifications**

# **ELECTRICAL**

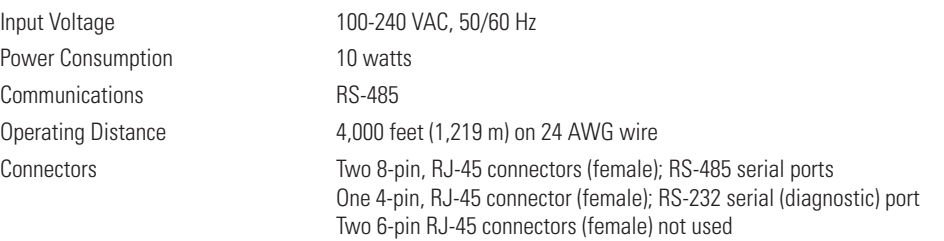

## **OPERATIONAL**

Unit Weight

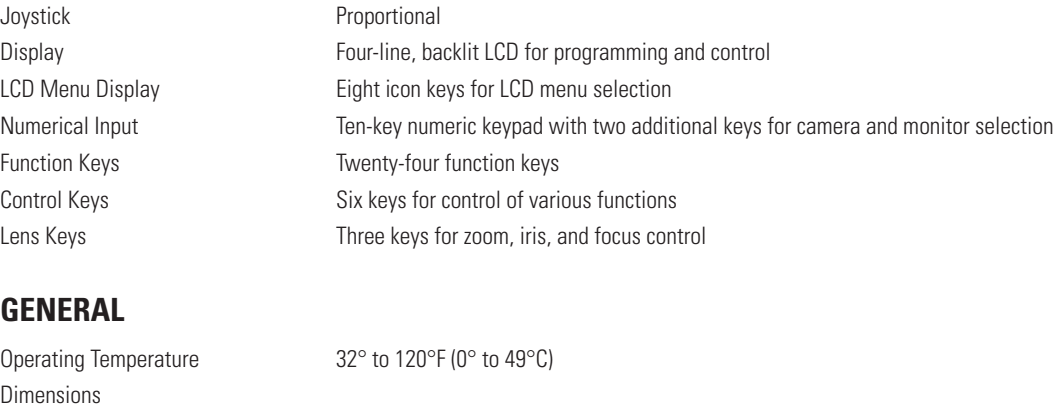

KBD960 15.5 (W) x 3.3 (H) x 7.8 (D) inches (39.45 x 8.38 x 19.81 cm) KBR960 6.96 (W) x 1.27 (H) x 19.00 (D) inches (17.68 x 3.23 x 48.26 cm)

KBD960 4.59 lb (2.08 kg)<br>KBR960 6.40 lb (2.90 kg) 6.40 lb (2.90 kg)

#### **PRODUCT WARRANTY AND RETURN INFORMATION**

#### **WARRANTY**

Pelco will repair or replace, without charge, any merchandise proved defective in material or workmanship **for a period of one year** after the date of shipment.

Exceptions to this warranty are as noted below:

- Five years on FR/FT/FS Series fiber optic products and TW3000 Series unshielded twisted pair transmission products.
- Three years on Genex® Series products (multiplexers, server, and keyboard).
- Three years on Camclosure® and fixed camera models, except the CC3701H-2, CC3701H-2X, CC3751H-2, CC3651H-2X, MC3651H-2, and MC3651H-2X camera models, which have a five-year warranty.
- Three years on PMCL200/300/400 Series LCD monitors.
- Two years on standard motorized or fixed focal length lenses.
- Two years on Legacy®, CM6700/CM6800/CM9700 Series matrix, and DF5/DF8 Series fixed dome products.
- Two years on Spectra®, Esprit®, ExSite™, and PS20 scanners, including when used in continuous motion applications.
- Two years on Esprit® and WW5700 Series window wiper (excluding wiper blades)
- Two years (except lamp and color wheel) on Digital Light Processing (DLP®) displays. The lamp and color wheel will be covered for a period of 90 days. The air filter is not covered under warranty.
- Eighteen months on DX Series digital video recorders, NVR300 Series network video recorders, and Endura™ Series distributed network-based video products.
- One year (except video heads) on video cassette recorders (VCRs). Video heads will be covered for a period of six months.
- Six months on all pan and tilts, scanners or preset lenses used in continuous motion applications (that is, preset scan, tour and auto scan modes).

Pelco will warrant all replacement parts and repairs for 90 days from the date of Pelco shipment. All goods requiring warranty repair shall be sent freight prepaid to Pelco, Clovis, California. Repairs made necessary by reason of misuse, alteration, normal wear, or accident are not covered under this warranty.

Pelco assumes no risk and shall be subject to no liability for damages or loss resulting from the specific use or application made of the Products. Pelco's liability for any claim, whether based on breach of contract, negligence, infringement of any rights of any party or product liability, relating to the Products shall not exceed the price paid by the Dealer to Pelco for such Products. In no event will Pelco be liable for any special, incidental or consequential damages (including loss of use, loss of profit and claims of third parties) however caused, whether by the negligence of Pelco or otherwise.

The above warranty provides the Dealer with specific legal rights. The Dealer may also have additional rights, which are subject to variation from state to state.

If a warranty repair is required, the Dealer must contact Pelco at (800) 289-9100 or (559) 292-1981 to obtain a Repair Authorization number (RA), and provide the following information:

- 1. Model and serial number
- 2. Date of shipment, P.O. number, Sales Order number, or Pelco invoice number
- 3. Details of the defect or problem

If there is a dispute regarding the warranty of a product which does not fall under the warranty conditions stated above, please include a written explanation with the product when returned.

Method of return shipment shall be the same or equal to the method by which the item was received by Pelco.

#### **RETURNS**

In order to expedite parts returned to the factory for repair or credit, please call the factory at (800) 289-9100 or (559) 292-1981 to obtain an authorization number (CA number if returned for credit, and RA number if returned for repair).

All merchandise returned for credit may be subject to a 20% restocking and refurbishing charge.

Goods returned for repair or credit should be clearly identified with the assigned CA or RA number and freight should be prepaid. Ship to the appropriate address below.

*If you are located within the continental U.S., Alaska, Hawaii or Puerto Rico, send goods to:* Service Department

Pelco 3500 Pelco Way Clovis, CA 93612-5699

*If you are located outside the continental U.S., Alaska, Hawaii or Puerto Rico and are instructed to return goods to the USA, you may do one of the following:*

If the goods are to be sent by a COURIER SERVICE, send the goods to:

Pelco 3500 Pelco Way Clovis, CA 93612-5699 USA

If the goods are to be sent by a FREIGHT FORWARDER, send the goods to:

Pelco c/o Expeditors 473 Eccles Avenue South San Francisco, CA 94080 USA Phone: 650-737-1700 Fax: 650-737-0933

Green The materials used in the manufacture of this document and its components are compliant to the requirements of Directive 2002/95/EC.

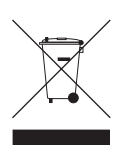

This equipment contains electrical or electronic components that must be recycled properly to comply with Directive 2002/96/EC of the European Union regarding the disposal of waste electrical and electronic equipment (WEEE). Contact your local dealer for procedures for recycling this equipment.

#### **REVISION HISTORY**

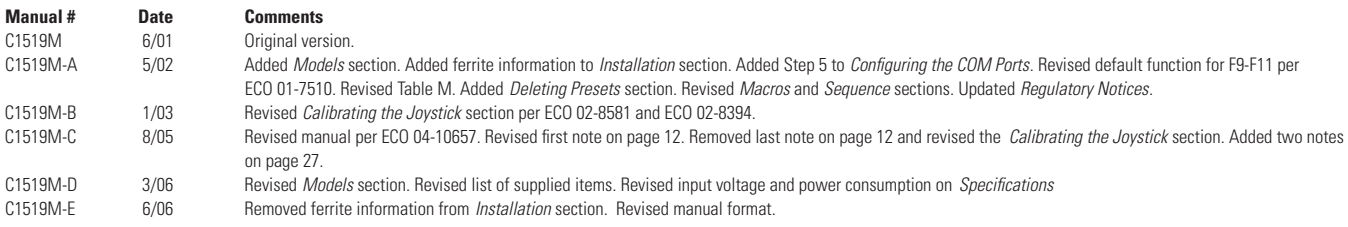

Pelco, the Pelco logo, Camclosure, Esprit, Genex, Legacy, and Spectra are registered trademarks of Pelco. ©Copyright 2006, Pelco. All rights reserved. Endura and ExSite are trademarks of Pelco. DLP is a registered trademark of Texas Instruments, Inc. Lexan is a registered trademark of General Electric Company.

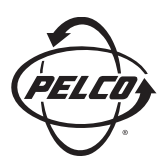

Worldwide Headquarters 3500 Pelco Way Clovis, California 93612 USA

> USA & Canada Tel: 800/289-9100 Fax: 800/289-9150

International Tel: 1-559/292-1981 Fax: 1-559/348-1120

**[www.pelco.com](http://www.pelco.com)**

ISO**9001**

United States | Canada | United Kingdom | The Netherlands | Singapore | Spain | Scandinavia | France | Middle East

Free Manuals Download Website [http://myh66.com](http://myh66.com/) [http://usermanuals.us](http://usermanuals.us/) [http://www.somanuals.com](http://www.somanuals.com/) [http://www.4manuals.cc](http://www.4manuals.cc/) [http://www.manual-lib.com](http://www.manual-lib.com/) [http://www.404manual.com](http://www.404manual.com/) [http://www.luxmanual.com](http://www.luxmanual.com/) [http://aubethermostatmanual.com](http://aubethermostatmanual.com/) Golf course search by state [http://golfingnear.com](http://www.golfingnear.com/)

Email search by domain

[http://emailbydomain.com](http://emailbydomain.com/) Auto manuals search

[http://auto.somanuals.com](http://auto.somanuals.com/) TV manuals search

[http://tv.somanuals.com](http://tv.somanuals.com/)